Versão do software 3.1.x

**Aplicativo Welch Allyn iExaminer Pro**

**Montagem do SmartBracket do 11840-IEX Welch Allyn**

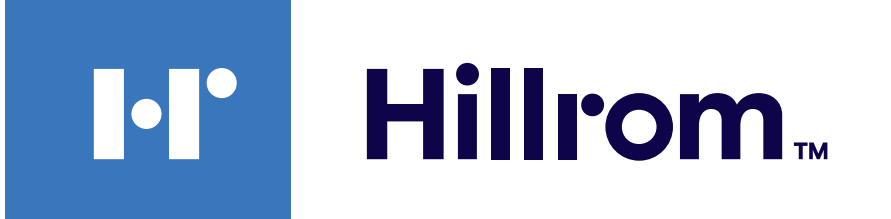

### **Welch Allyn® iExaminer™ Pro**

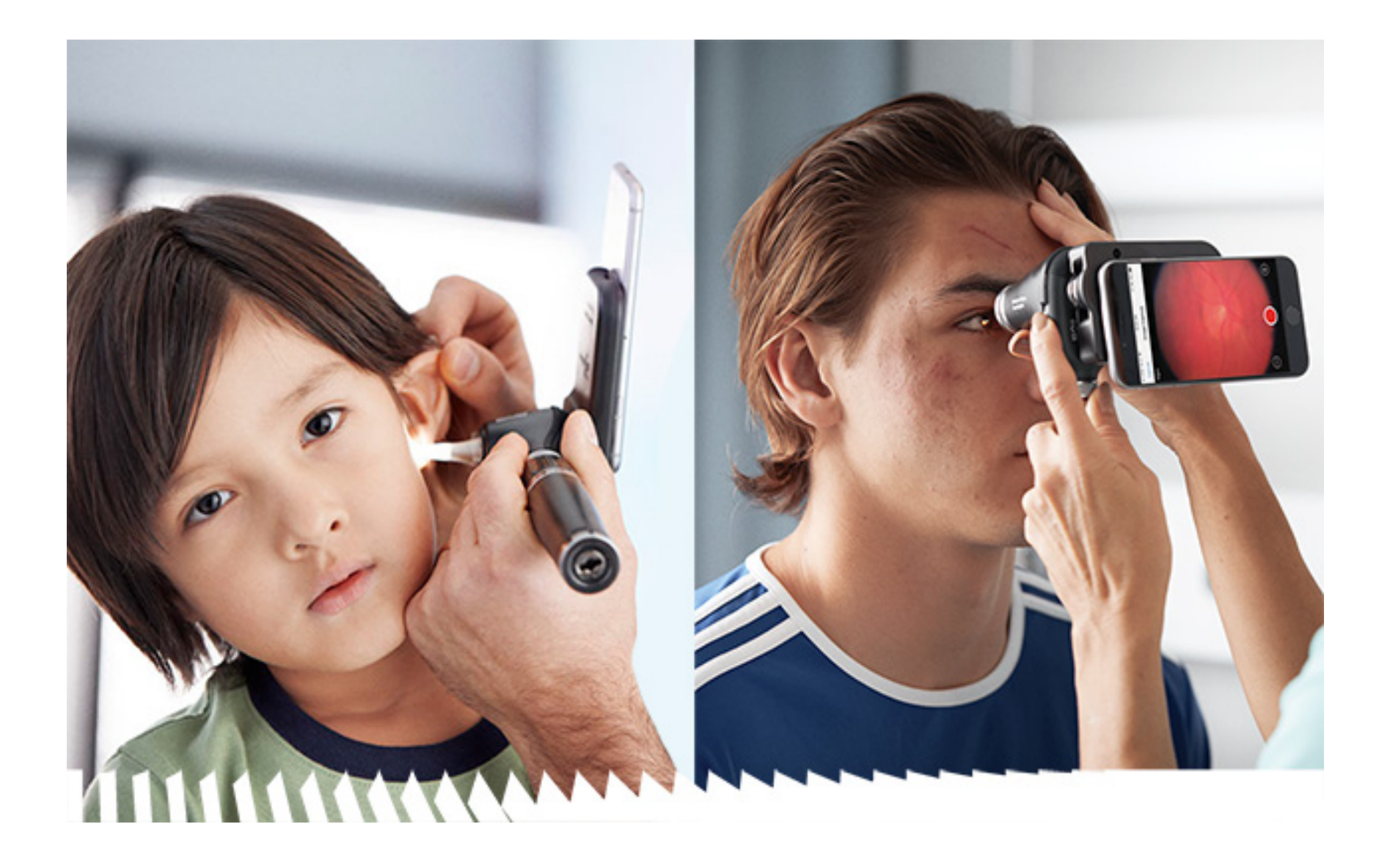

### **Instruções de Uso**

**Otoscópio 238-3 Welch Allyn MacroView Plus**

**Oftalmoscópio 118-3 Welch Allyn PanOptic Plus**

Android

Podem estar cobertas por uma ou mais patentes. Consulte o endereço da Internet acima. As empresas do grupo Hill-Rom detêm patentes e pedidos de patente na Europa, Estados Unidos e em outros países.

A Welch Allyn, Inc. ("Welch Allyn") não assume nenhuma responsabilidade por qualquer lesão que possa resultar de (i) falha em usar o produto adequadamente de acordo com as instruções, advertências, avisos ou declaração de uso pretendido publicada neste manual, ou (ii) qualquer uso ilegal ou inadequado do produto.

PATENTE/PATENTES [hillrom.com/patents](http://hillrom.com/patents)

A Hill-Rom reserva-se o direito de alterar, sem aviso prévio, o design, as especificações e os modelos. A única garantia que a Hill-Rom oferece é a garantia expressa por escrito estendida na venda ou locação de seus produtos.

© 2023 Welch Allyn, Inc. Todos os direitos reservados. Ninguém tem permissão para reproduzir nem duplicar, de forma alguma, estas instruções de uso ou qualquer parte sem a permissão da Welch Allyn. Welch Allyn® é uma marca comercial da Welch Allyn, Inc. Hillrom™ é uma marca comercial da Hill-Rom Services, Inc.

Welch Allyn, Inc. 4341 State Street Road Skaneateles Falls, NY 13153 EUA [hillrom.com](http://hillrom.com)

Patrocinador australiano autorizado Welch Allyn Australia Pty. Ltd. Unit 4.01, 2-4 Lyonpark Road Macquarie Park, NSW 2113 Telefone 1800 650 083

A Welch Allyn, Inc. é uma subsidiária da Hill-Rom Holdings, Inc. Fabricado nos EUA

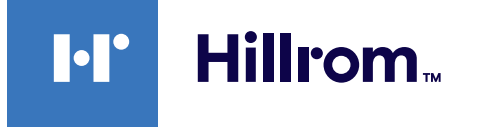

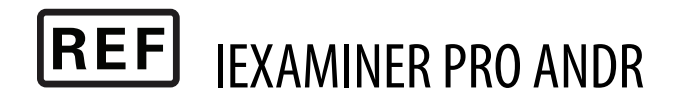

Suporte Técnico da Welch Allyn

<https://hillrom.com/en-us/about-us/locations>

Aviso aos usuários e/ou pacientes na UE: Qualquer incidente grave que tenha ocorrido em relação ao dispositivo deve ser relatado ao fabricante e à autoridade competente do Estado Membro no qual o usuário e/ou paciente reside.

Modo de operação: Consulte as Instruções de Uso apropriadas das cabeças.

Somente para uso profissional

Android™ e Google Play™ são marcas comerciais da Google, Inc. Outras marcas e nomes comerciais pertencem a seus respectivos proprietários.

#### 80027821 Ver. B Data da revisão: 2023-03

## **Índice**

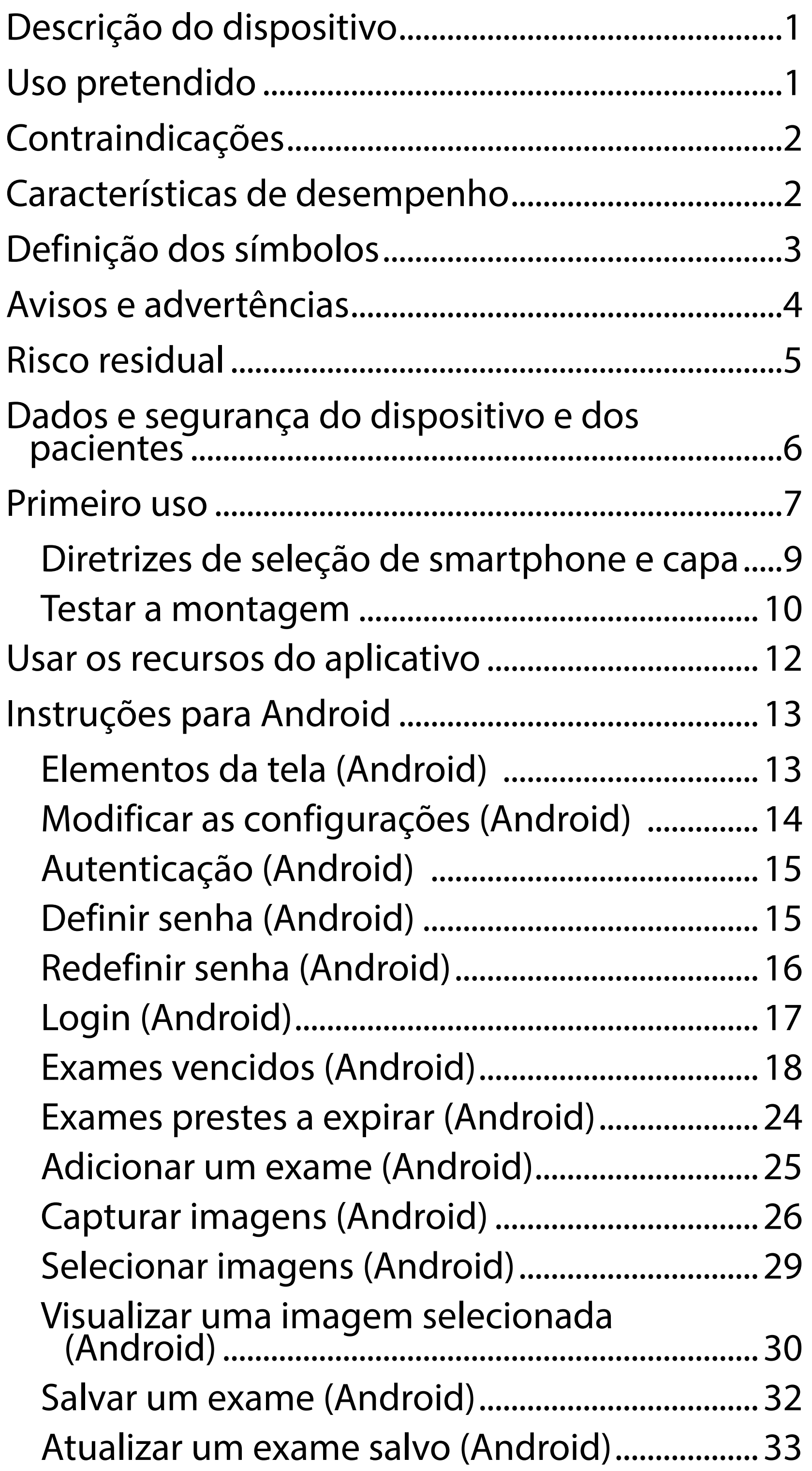

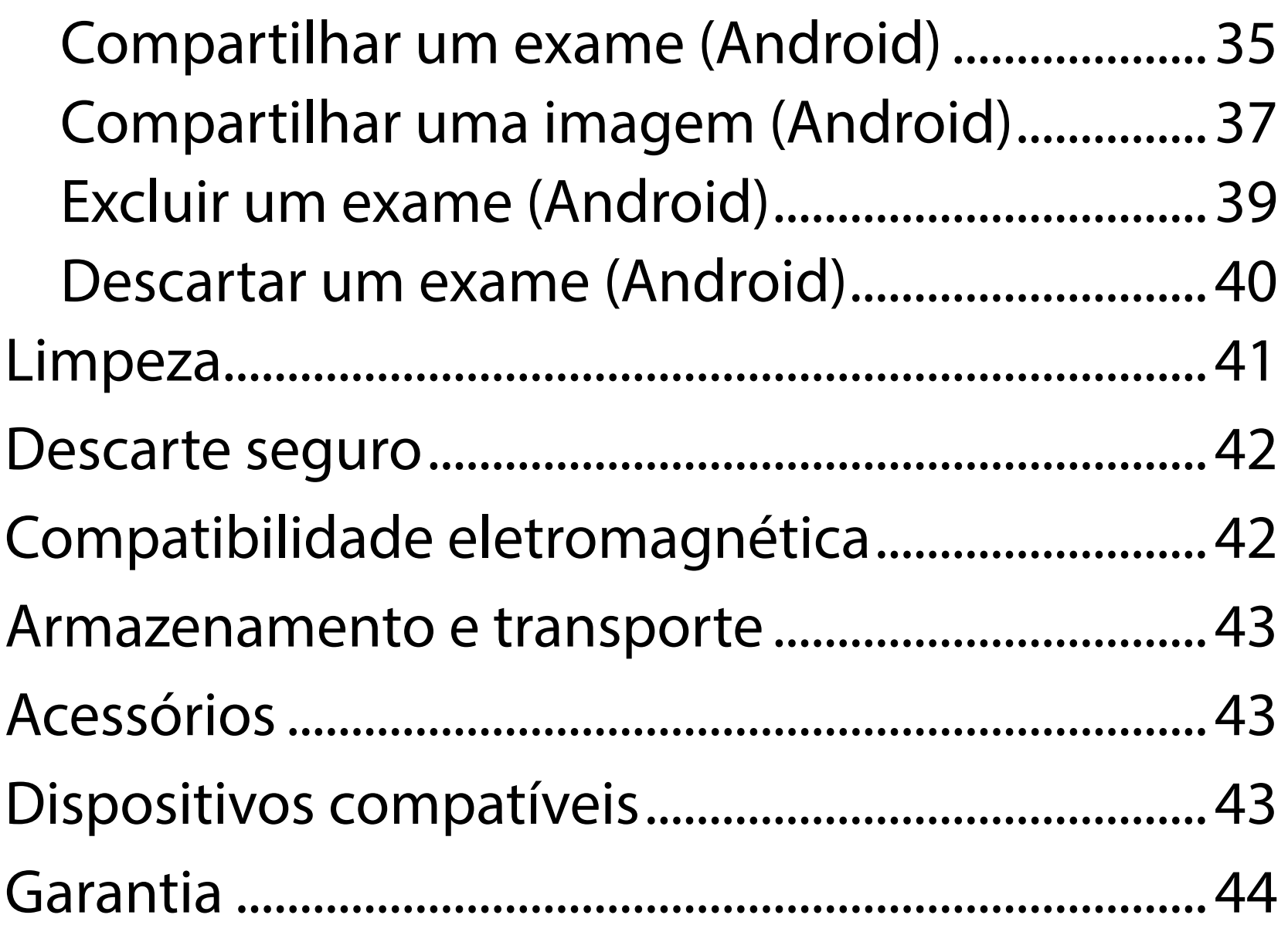

## <span id="page-4-0"></span>**Descrição do dispositivo**

O aplicativo iExaminer é equivalente ao aplicativo Welch Allyn iExaminer Pro.

O Sistema iExaminer com MacroView Plus é composto por MacroView Plus, SmartBracket, SmartClip, Aplicativo iExaminer e um smartphone com capa que atende às ["Diretrizes de seleção de](#page-12-1)  [smartphone e capa"](#page-12-1).

O Sistema iExaminer com PanOptic Plus é composto por PanOptic Plus, SmartBracket, SmartClip, Aplicativo iExaminer e um smartphone com capa que atende às ["Diretrizes de seleção de smartphone e capa"](#page-12-1).

O aplicativo iExaminer com os dispositivos apropriados da Welch Allyn deve ser usado por médicos e equipe médica qualificada para capturar e enviar imagens em pacientes pediátricos e adultos.

O Sistema iExaminer com MacroView Plus deve ser usado por médicos e equipe médica qualificada para capturar e enviar imagens do ouvido externo, canal auditivo e membrana timpânica em pacientes pediátricos e adultos.

O Sistema iExaminer com PanOptic Plus deve ser usado por médicos e por uma equipe médica qualificada para capturar e enviar imagens dos olhos em pacientes pediátricos e adultos.

Os ambientes de utilização previstos para o aplicativo iExaminer e para o Sistema iExaminer com MacroView Plus são ambientes profissionais de centro de saúde como consultórios de médico

## **Uso pretendido**

## **Características de desempenho**

Consulte as instruções de uso apropriadas do dispositivo Welch Allyn.

## **Contraindicações**

O aplicativo iExaminer não tem contraindicações. Consulte as instruções de uso apropriadas do dispositivo Welch Allyn.

 $\frac{1}{2}$   $\blacksquare$ **OBSERVAÇÃO** Use o smartphone somente em ambientes compatíveis com as recomendações do fabricante.

O Sistema iExaminer com MacroView Plus não deve ser usado para examinar o olho.

<span id="page-5-0"></span>geral, hospitais, especialistas, atendimento de urgência, clínicas e treinamento em ambiente clínico.

## <span id="page-6-0"></span>**Definição dos símbolos**

Para obter informações sobre a origem destes símbolos, consulte o glossário de símbolos da Welch Allyn: [welchallyn.com/symbolsglossary.](http://welchallyn.com/symbolsglossary)

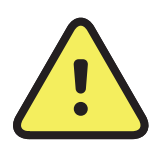

- **AVISO** As etiquetas de aviso presentes neste manual identificam condições e práticas que podem causar doenças, lesões ou morte. Os sinais de aviso são exibidos em um documento em preto e branco com fundo cinza.
- **CUIDADO** As etiquetas de cuidado presentes neste manual identificam condições ou práticas que podem causar danos ao equipamento ou outro bem ou, ainda, perda de dados.

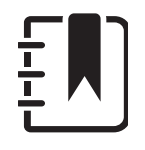

R<sub>x</sub> ONLY Somente com receita ou "Para uso por ou mediante pedido de um profissional médico licenciado"

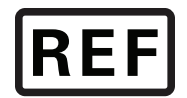

**OBSERVAÇÃO** Apresenta esclarecimentos sobre uma instrução ou informações úteis sobre um recurso ou comportamento.

Consulte as Instruções de Uso (IFU). Uma cópia das IFU está disponível neste site. Uma cópia impressa das Instruções de Uso pode ser solicitada à Hillrom para entrega em até 7 dias.

Número do novo pedido

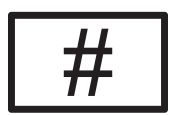

Identificador do produto

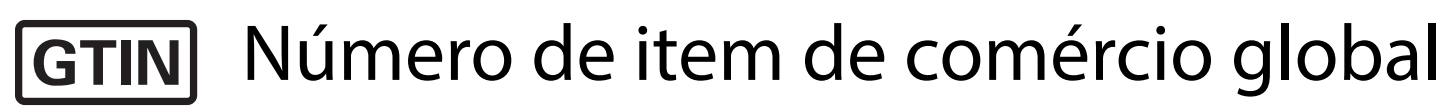

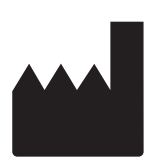

### Fabricante

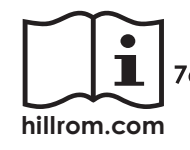

## <span id="page-7-0"></span>**Avisos e advertências**

- **AVISO** Sempre use o aplicativo iExaminer ao enviar imagens ou arquivos de pacientes. Não envie imagens de pacientes do rolo da câmera para evitar a associação incorreta de imagens de pacientes. Limite o uso das imagens do rolo da câmera somente para treinamento e uso não clínico. Consulte [Dados e segurança do](#page-9-1)  [dispositivo e dos pacientes.](#page-9-1)
- **AVISO** Este equipamento/sistema deve ser utilizado exclusivamente por profissionais da saúde. Este equipamento/sistema pode causar interferência de rádio ou interromper o funcionamento de equipamento que esteja nas proximidades. Pode ser que seja necessário adotar medidas para reduzir o risco como reorientar ou reposicionar o dispositivo ou a sua proteção.
- **AVISO** Risco de lesões ao paciente campos magnéticos. Atenção ao usar smartphones próximos a dispositivos implantados, como, implantes cranianos, shunts CSF ajustáveis, marcapassos etc.
- **CUIDADO** Avalie as imagens no Welch Allyn iExaminer com a iluminação adequada. A avaliação da imagem não foi testada em

- **CUIDADO** Para garantir que seu sistema forneça imagens com qualidade suficiente, teste a montagem do seu sistema. Consulte [Testar a montagem](#page-13-1).
- **OBSERVAÇÃO** Consulte as Instruções de Uso apropriadas do dispositivo Welch Allyn para obter mais Avisos e Advertências.
- **OBSERVAÇÃO** Consulte as Instruções de Uso apropriadas do dispositivo Welch Allyn para obter mais informações sobre os perigos relacionados à luz associados ao seu dispositivo.

condições com pouca iluminação.

Este produto está em conformidade com padrões relevantes de interferência eletromagnética, segurança mecânica, desempenho e biocompatibilidade. No entanto, o produto não pode eliminar completamente os possíveis danos ao paciente ou usuário relacionados a:

- Danos ou prejuízos ao dispositivo associados a riscos eletromagnéticos.
- Danos decorrentes de perigos mecânicos.
- Danos decorrentes de indisponibilidade do dispositivo, da função ou do parâmetro.
- Danos decorrentes de uso indevido, tais como a limpeza inadequada.
- Danos decorrentes de exposição do dispositivo a estímulos biológicos que podem resultar em grave reação alérgica sistêmica.

## <span id="page-8-0"></span>**Risco residual**

A Welch Allyn recomenda habilitar a segurança no nível do dispositivo. Os usuários são responsáveis pela segurança do smartphone.

O aplicativo iExaminer permite que o usuário compartilhe dados dos pacientes, usando e-mail e armazenamento baseado em nuvem. Ao compartilhar dados dos pacientes por e-mail ou armazenamento em nuvem, é essencial que o usuário compartilhe os dados apenas com outros usuários autorizados, de acordo com as normas da HIPAA (do inglês, Health Information Protection Act)/Lei de Proteção às Informações Pessoais de Saúde. É responsabilidade exclusiva do usuário proteger os dados dos pacientes. Os usuários devem verificar a identidade dos pacientes antes de enviar registros dos pacientes. Para compartilhar os dados dos pacientes por e-mail com segurança, o usuário deve garantir que o aplicativo de e-mail esteja configurado para se comunicar com o servidor de e-mail com segurança, usando TLS (Transport Layer Security). Transport Layer Security (TLS) são protocolos criptográficos projetados para fornecer segurança ao tráfego de comunicações pela rede de computadores. O TLS visa principalmente garantir privacidade e integridade aos dados entre dois ou mais aplicativos de computador em comunicação. Ao configurar uma conta de e-mail (por exemplo IMAP, POP), o usuário deve selecionar um método de segurança que use TLS/SSL. A aplicação de correio predefinida do Android Gmail, quando utilizada com o servidor Gmail predefinido, já está protegida com TLS.

Ao enviar dados dos pacientes para armazenamento baseado em nuvem, é essencial que o método de armazenamento em nuvem seja protegido usando TLS. No Android, o Google Drive e o Google Fotos são protegidos por TLS.

## <span id="page-9-1"></span><span id="page-9-0"></span>**Dados e segurança do dispositivo e dos pacientes**

É necessário:

- 1. Selecionar um smartphone que atenda aos critérios nas [Diretrizes de seleção de](#page-12-1)  [smartphone e capa](#page-12-1).
- 2. Faça o download do aplicativo iExaminer na loja Google Play™.
- 3. Se for atualizar uma versão anterior que armazenou imagens, siga as instruções na tela.
- 4. Selecionar um modo de uso.
	- O modo Clínico deve ser usado com pacientes. Os Dados do Exame devem ser enviados a partir do aplicativo após cada exame. Nenhum dado de exame fica armazenado no celular.
	- O modo de Treinamento é apenas para fins de treinamento. Ao selecionar esse modo, os exames práticos podem ser armazenados por um tempo especificado pelo usuário

de 30 a 180 dias, após os quais você deve excluir os dados do aplicativo. Nenhum dado individual identificável do paciente ou dados pessoais devem ser armazenados neste modo. O período de retenção de dados padrão é de 30 dias para exames práticos.

- 5. Concordar com os Termos e Condições.
- 6. Configurar a segurança do aplicativo e a segurança do smartphone. Revisar as recomendações de confidencialidade. Consulte Dados e segurança do dispositivo e [dos pacientes.](#page-9-1)

Acesse [hillrom.com/](http://hillrom.com/getstarted)getstarted para assistir a vídeos do iExaminer Pro.

## <span id="page-10-0"></span>**Primeiro uso**

- 7. Consulte as **INSTRUÇÕES DE MONTAGEM DO SMARTBRACKET DO WELCH ALLYN IEXAMINER** (incluídas na caixa) para a configuração inicial. Certificar-se de que haja espaço suficiente para colar totalmente o adesivo do SmartBracket e fixar o SmartClip na parte traseira lisa, rígida e plana da capa.
- 8. Prender o dispositivo Welch Allyn ao SmartBracket.
- 9. Testar a montagem do sistema usando o cartão de teste de resolução do iExaminer (incluído). Consulte [Testar a montagem](#page-13-1).
- 10. Veja vídeos e outros materiais de treinamento em [hillrom.com/](http://hillrom.com/getstarted)getstarted para realizar um exame.
- $\frac{1}{2}$   $\frac{1}{2}$ **OBSERVAÇÃO** O iExaminer 3,1.x é compatível com Android 7.0 e posterior.
- ┋<mark>Ӏ</mark> **OBSERVAÇÃO** Para alternar entre os modos, desinstale e reinstale o aplicativo. Todos os dados armazenados serão apagados ao desinstalar o aplicativo.

Use um smartphone que atenda aos critérios abaixo:

- 
- Hardware: ≥500 MB de armazenamento interno
- SSoftware: Suporta imagens JPEG e é compatível com Android 7.0 e posterior.
- **Elétrica**
- Dimensões: As dimensões do smartphone com capa devem ser inferiores a 165 mm (6,5 pol.) de comprimento, 85 mm (3,3 pol.) de largura e 13 mm (0,5 pol.) de espessura.
- Peso: O peso do smartphone com capa deve ser inferior a 280 g (9,8 oz).
- Óptica: A maioria das câmeras de smartphone com resolução superior ou igual a 8 MP será aceitável. Consulte [Testar a montagem](#page-13-1) para
- Display: Um display colorido de: ≥101 mm (4,0 pol.) de tamanho de tela

<sup>o</sup> As emissões irradiadas pelo smartphone devem estar em conformidade com a Parte 15 do Título 47 do Código de Regulamentos Federais (ou equivalente)

- <sup>o</sup> O carregamento indutivo do smartphone deve ser certificado Qi (ou equivalente)
- <sup>o</sup> O carregamento do smartphone deve estar em conformidade com a IEC/UL 60950-1 (ou equivalente)

### **Critérios para o smartphone**

### <span id="page-12-1"></span><span id="page-12-0"></span>**Diretrizes de seleção de smartphone e capa**

### **Capa para smartphone**

A capa deve ter uma superfície lisa, plana, não emborrachada (por exemplo, capas sem silicone) e sem saliências. Alguns recursos (por exemplo, sensor de impressão digital, outras câmeras etc.) inibirão a instalação do SmartClip. Consulte as **INSTRUÇÕES DE MONTAGEM DO SMARTBRACKET DO WELCH ALLYN IEXAMINER** (incluídas na caixa)**.** 

### <span id="page-13-1"></span><span id="page-13-0"></span>**Testar a montagem**

Abra o aplicativo iExaminer e execute as seguintes etapas:

- 1. Prenda um encaixe à cabeça. Se estiver usando um oftalmoscópio, ligue o cabo e ajuste a dioptria para Verde 8 com foco de luz amplo e sem filtro.
- 2. Conecte a cabeça ao SmartBracket. É possível fixar a cabeça em qualquer 1 das 4 orientações.
- 3. Coloque o Cartão de teste de resolução do iExaminer (incluído na caixa) em uma superfície plana.
- 4. In the Exam screen, tap Add image.
- $\frac{1}{L}$ **OBSERVAÇÃO** In Training mode, tap  $+$  to start an Exam.
- 5. A gravação começará. A gravação terminará após 30 segundos. Toque em © para reiniciar a gravação conforme necessário para concluir as etapas.

- 6. Aponte o endoscópio para uma superfície próxima para verificar se o círculo na tela do smartphone é um círculo completo.
- **OBSERVAÇÃO** Se não houver um círculo  $\frac{1}{2}$   $\overline{\phantom{a}}$ completo, verifique se a ampliação está em 1.0x e se a abertura da lente principal está alinhada com o SmartBracket. Se estiver desalinhada, siga as instruções de remoção do SmartClip no **GUIA DE INICIALIZAÇÃO DO WELCH ALLYN IEXAMINER SMARTBRACKET.**

\*Entre em contato com o Suporte Técnico da Hillrom ou acesse [hillrom.com](http://hillrom.com) para obter ajuda.

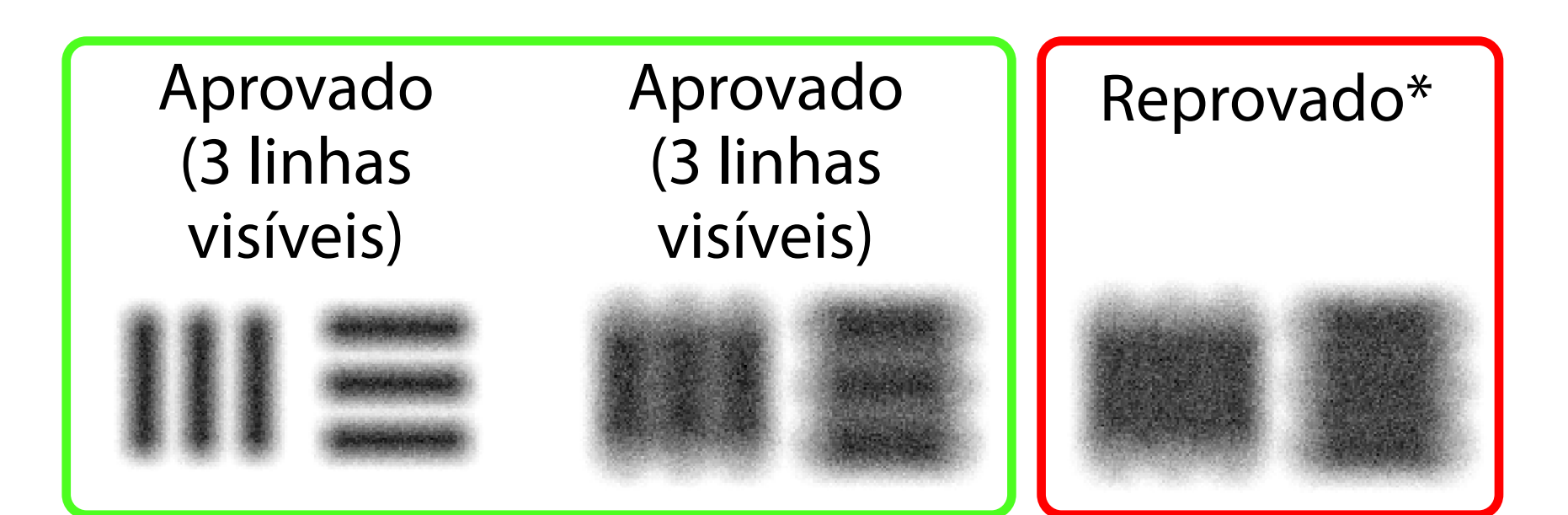

- 7. Alinhe o círculo no Cartão de teste de resolução do iExaminer com a borda da área visível. Mova o endoscópio para mais perto ou mais longe do cartão, conforme necessário. Não altere a ampliação.
- **OBSERVAÇÃO** Se o autofoco não funcionar,  $\frac{1}{2}$   $\left| \mathbf{M} \right|$ toque na tela no alvo central. O autofoco será redefinido.
- **OBSERVAÇÃO** Selecione o círculo de alvo apropriado. Há um alvo para o oftalmoscópio e outro para o otoscópio.
- 8. Select the best image. Pinch to zoom in to the captured image of the resolution targets.
- 9. Compare todos os 5 alvos para verificar se as imagens têm 3 linhas visíveis. Caso contrário, repita o teste.

10. Inicie o exame do paciente. Consulte o Guia de técnica (fornecido na caixa) ou as Instruções de uso (disponíveis no aplicativo e em [hillrom.com/getstarted\)](http://hillrom.com/getstarted).

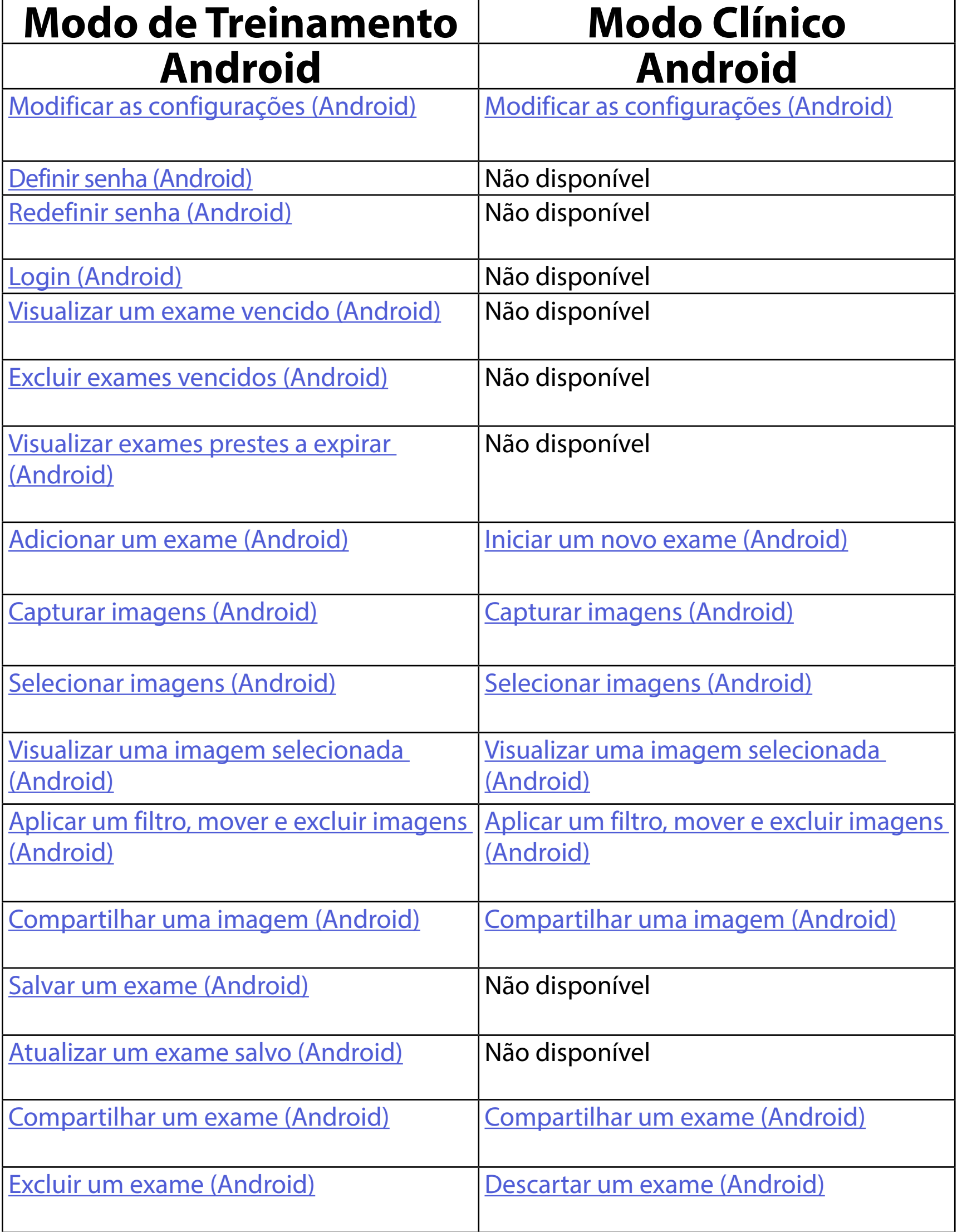

<span id="page-15-2"></span>Acesse Instruções para Androi[dInstruções para](#page-16-1)  [Android](#page-16-1) para usar o aplicativo

# <span id="page-15-1"></span><span id="page-15-0"></span>**Usar os recursos do aplicativo**

Use os links abaixo para acessar uma ação ou ler todas as instruções do sistema operacional do seu dispositivo.

- $\frac{1}{2}$   $\sqrt{2}$ **OBSERVAÇÃO** As imagens são apenas ilustrativas.
- $\frac{1}{2}$ **N** OBSERVAÇÃO O modo Clínico é aberto na tela Exam (Exame).

## <span id="page-16-1"></span><span id="page-16-0"></span>**Instruções para Android**

## **Elementos da tela (Android)**

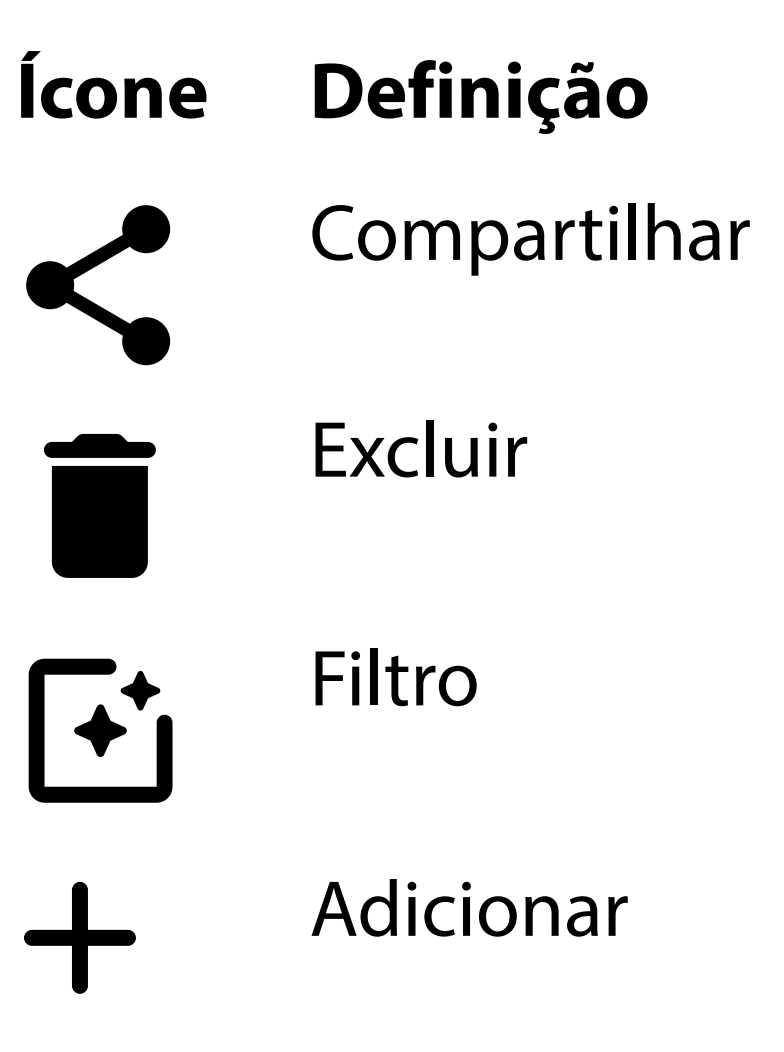

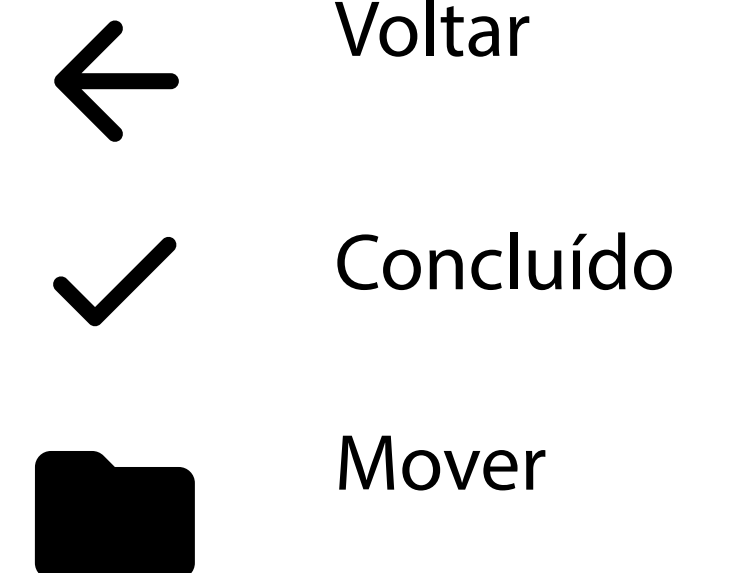

Modifique as configurações, como resolução de imagem ou período de retenção de dados. Algumas configurações podem estar disponíveis somente em um modo específico.

## <span id="page-17-1"></span><span id="page-17-0"></span>**Modificar as configurações (Android)**

*Aplica-se ao: Modo de Treinamento, modo Clínico*

1. No aplicativo, toque no ícone de menu no canto superior direito

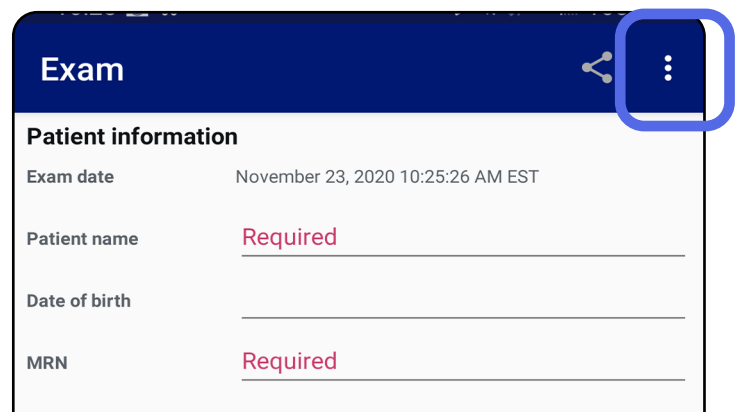

- 2. Toque em **Settings** (Configurações)
- 3. Modifique as opções de configurações. Testar [a montagem](#page-13-1) novamente, se você alterar a resolução da imagem.
- 4. Toque em  $\leftarrow$  no canto superior esquerdo para salvar as configurações.

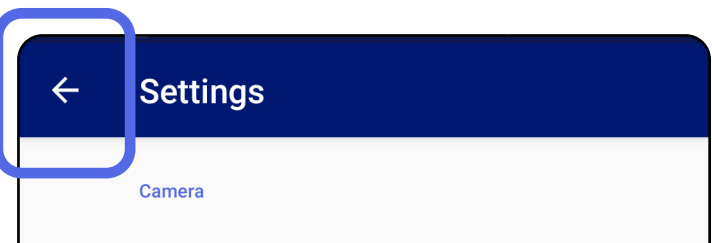

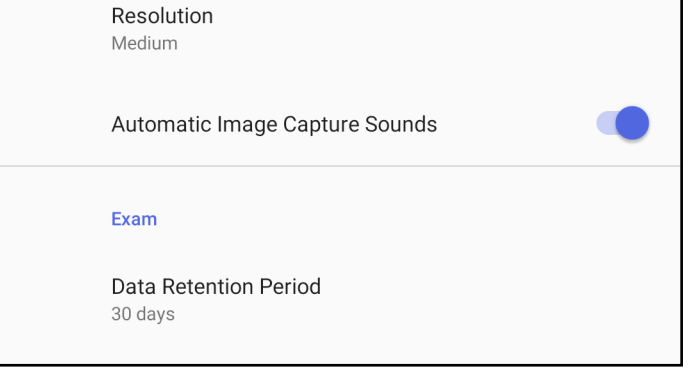

- 1. Defina uma senha que atenda aos critérios de validação.
- 2. Na tela Authentication (Autenticação), digite a nova senha duas vezes.
- 3. Toque em **Set** (Definir).

**Authentication** 

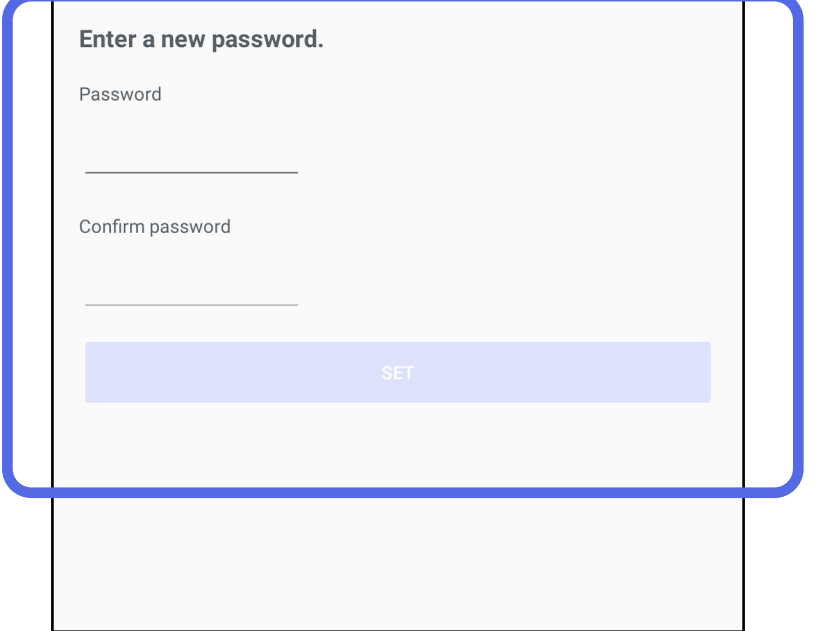

- [Definir senha \(Android\)](#page-18-1)
- [Redefinir senha \(Android\)](#page-19-1)
- [Login \(Android\)](#page-20-1)

## <span id="page-18-1"></span>**Definir senha (Android)**

*Aplica-se ao: Modo de Treinamento*

Na tela Authentication (Autenticação), você pode:

## <span id="page-18-0"></span>**Autenticação (Android)**

## <span id="page-19-1"></span><span id="page-19-0"></span>**Redefinir senha (Android)**

- 1. Para redefinir sua senha na tela Authentication (Autenticação), toque em **Reset** (Redefinir).
- 2. Digite uma nova senha duas vezes.
- 3. Toque em **Reset** (Redefinir) para confirmar a redefinição da senha. Esta ação não pode ser desfeita.
- $\frac{1}{2}$   $\vert$   $\vert$ **OBSERVAÇÃO** Redefinir senha excluirá todos os exames existentes do aplicativo.

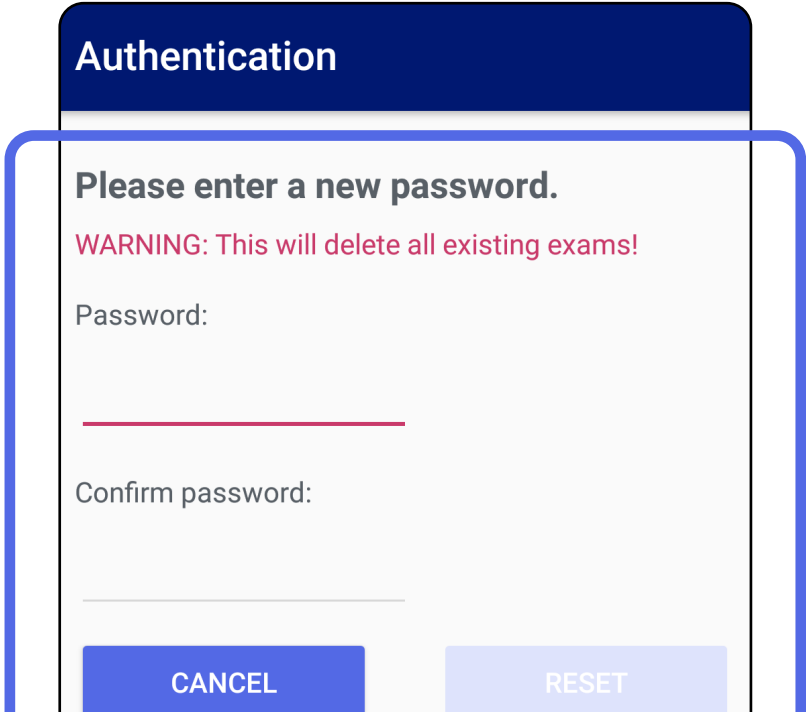

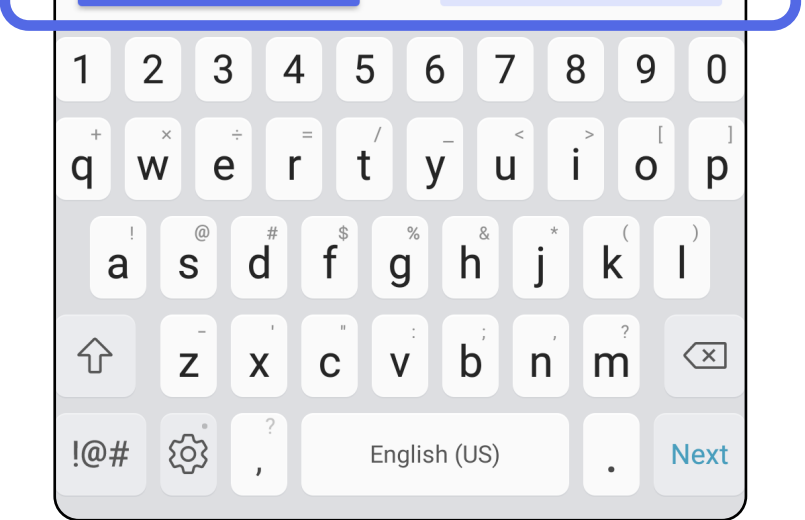

- 1. Abra o aplicativo.
- 2. Digite sua senha na tela Authentication (Autenticação).
- 3. Toque em **Login**.

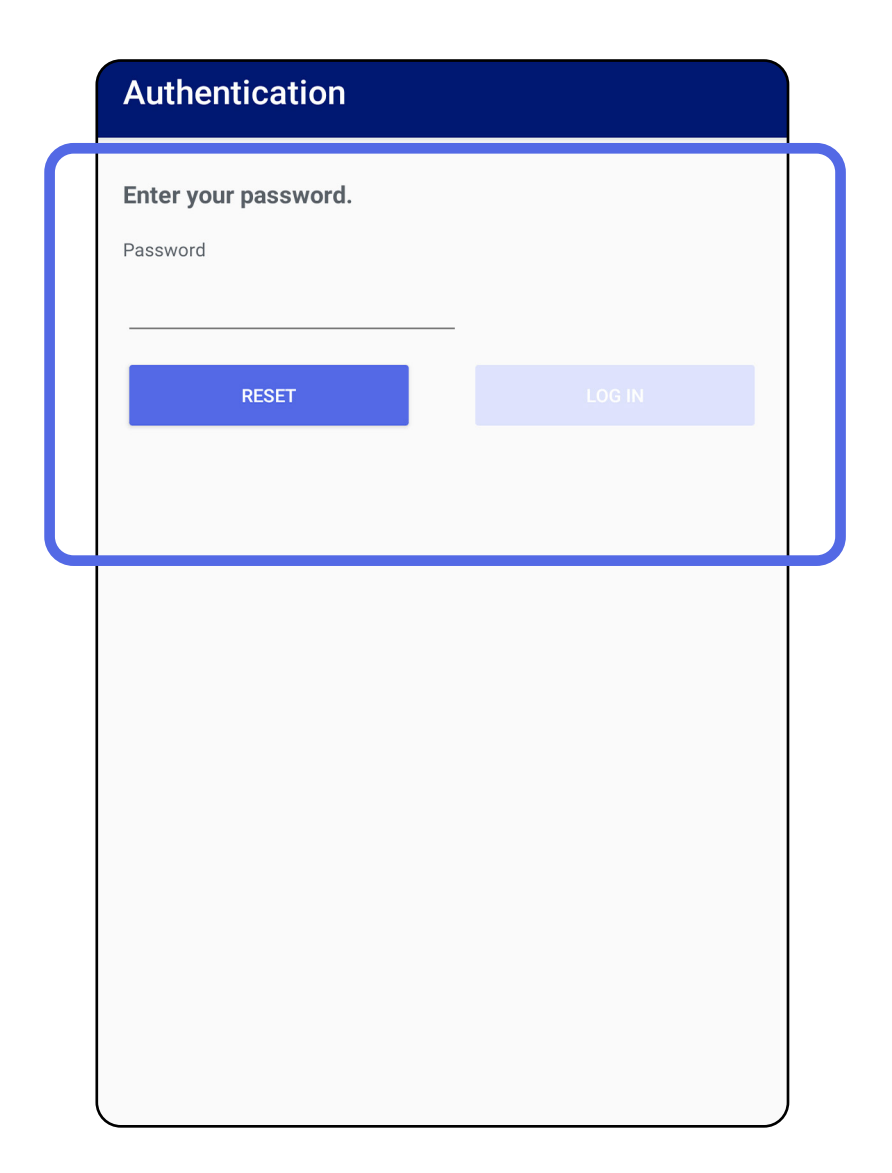

## <span id="page-20-1"></span><span id="page-20-0"></span>**Login (Android)**

## <span id="page-21-0"></span>**Exames vencidos (Android)**

### *Aplica-se ao: Modo de Treinamento*

Quando o aplicativo é aberto no modo de Treinamento e existem exames vencidos, esses exames devem ser excluídos para continuar usando o aplicativo. Um alerta será exibido se algum exame estiver vencido.

3. [Visualizar um exame vencido \(Android\)](#page-22-0) onde você pode compartilhar ou excluir o exame e compartilhar as imagens em um exame ou [Excluir exames vencidos \(Android\).](#page-24-0)

1. Toque em OK para confirmar o alerta.

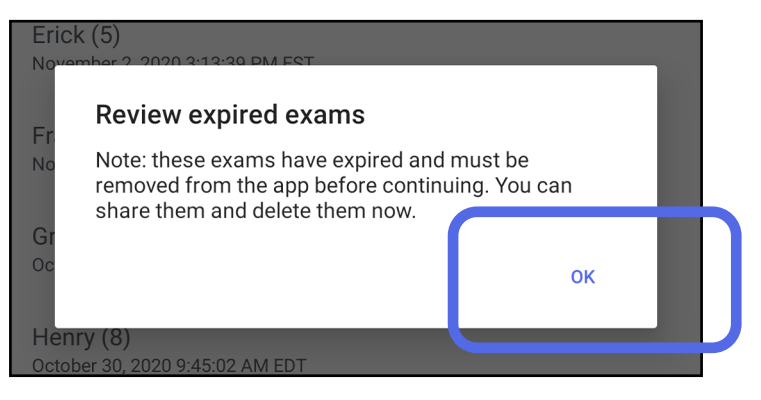

2. Revise a lista de exames vencidos.

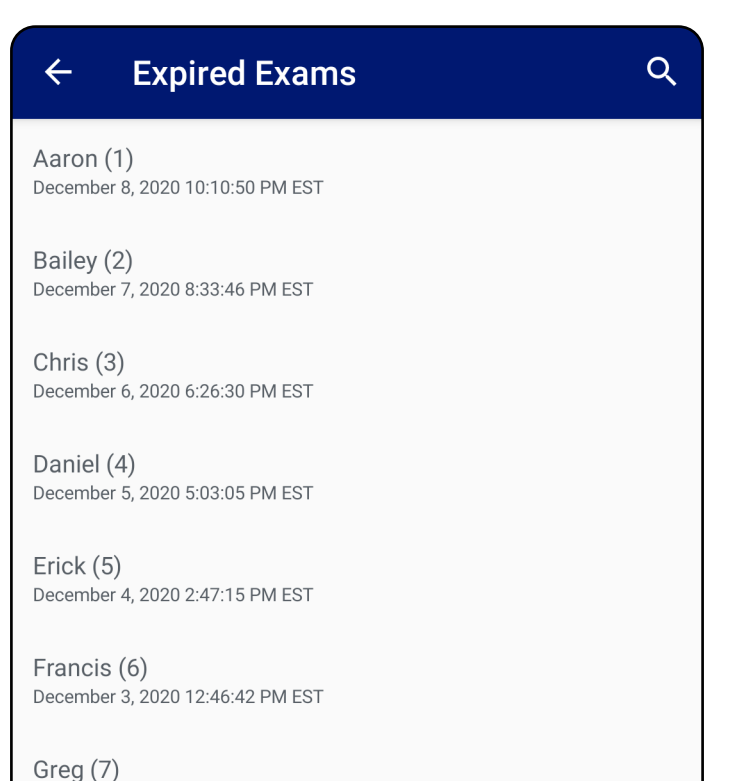

December 2, 2020 10:19:46 AM EST

Henry (8) December 1, 2020 8:39:09 AM EST

Iris $(9)$ November 30, 2020 7:40:41 AM EST

Jimmy  $(10)$ November 29, 2020 4:46:08 AM EST

### <span id="page-22-0"></span>**Visualizar um exame vencido (Android)**

### *Aplica-se ao: Modo de Treinamento*

Tocar em uma imagem para Visualizar uma [imagem em um exame vencido \(Android\)](#page-23-0).

Toque em  $\leq$  para Compartilhar um exame [\(Android\)](#page-15-2).

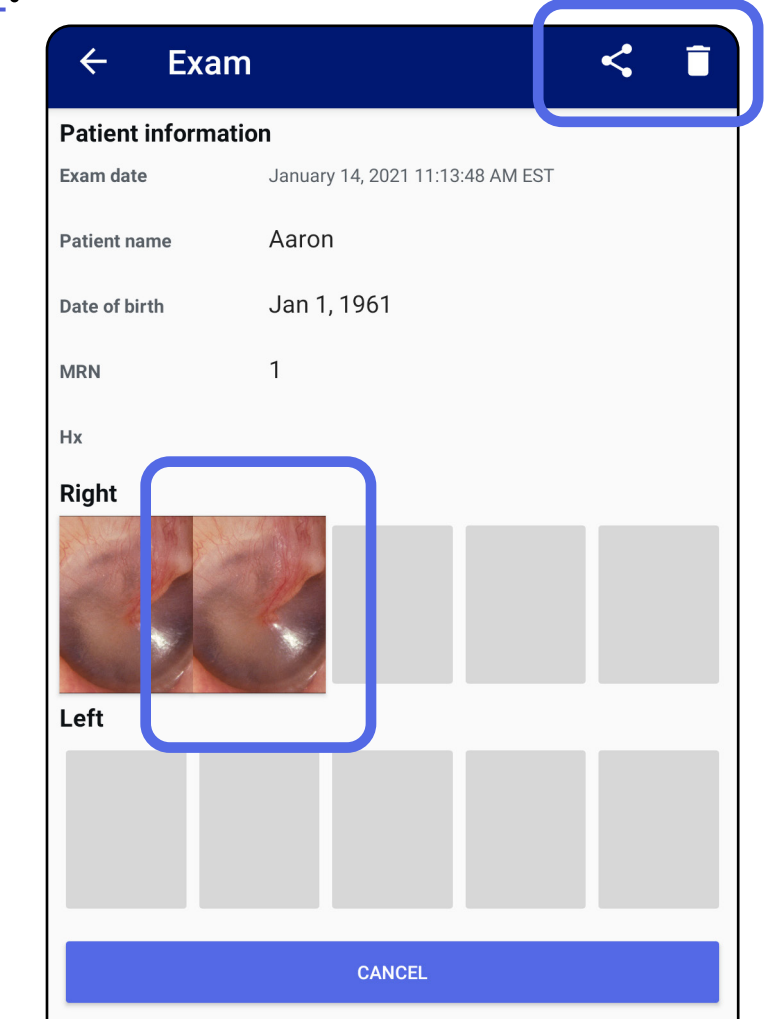

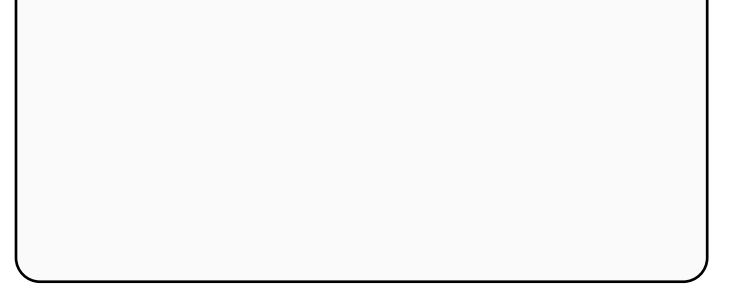

Consulte [Excluir exames vencidos \(Android\)](#page-24-0).

Toque em um exame vencido na lista para visualizá-lo. O exame vencido é somente leitura e deve ser excluído antes de iniciar outro exame. Antes de excluir o exame vencido, você pode:

<span id="page-23-0"></span>**Visualizar uma imagem em um exame vencido (Android)** 

*Aplica-se ao: Modo de Treinamento*

- Toque em 다 para Aplicar um filtro a uma [imagem](#page-34-0) (Android) em um exame vencido.
- Toque em  $\leq$  para Compartilhar uma imagem [\(Android\)](#page-40-1) em um exame vencido.

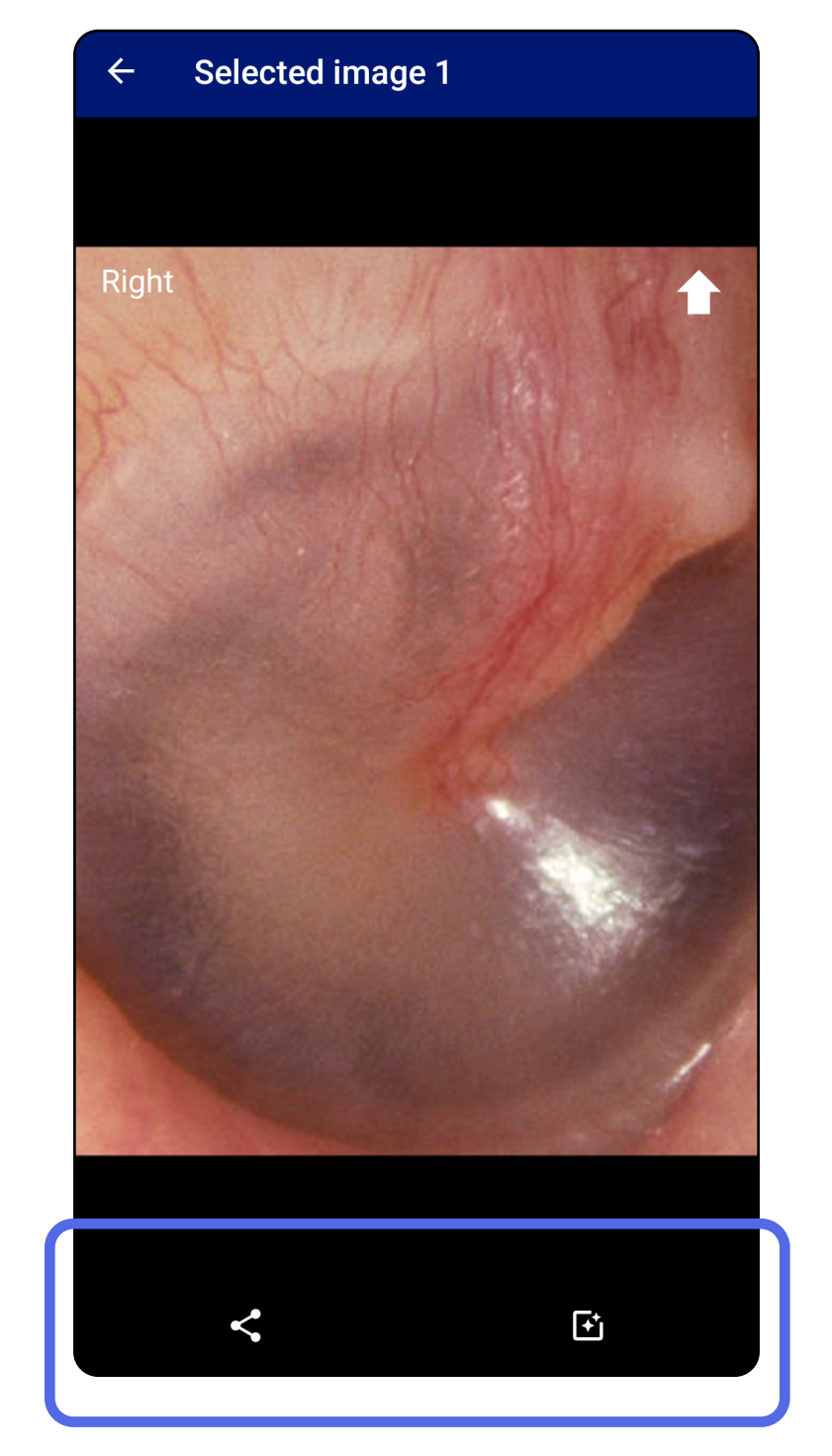

Na tela Expired Exam (Exame vencido), toque em uma imagem para abri-la.

### <span id="page-24-0"></span>**Excluir exames vencidos (Android)**

### Para excluir todos os exames vencidos:

1. Toque em  $\leftarrow$ .

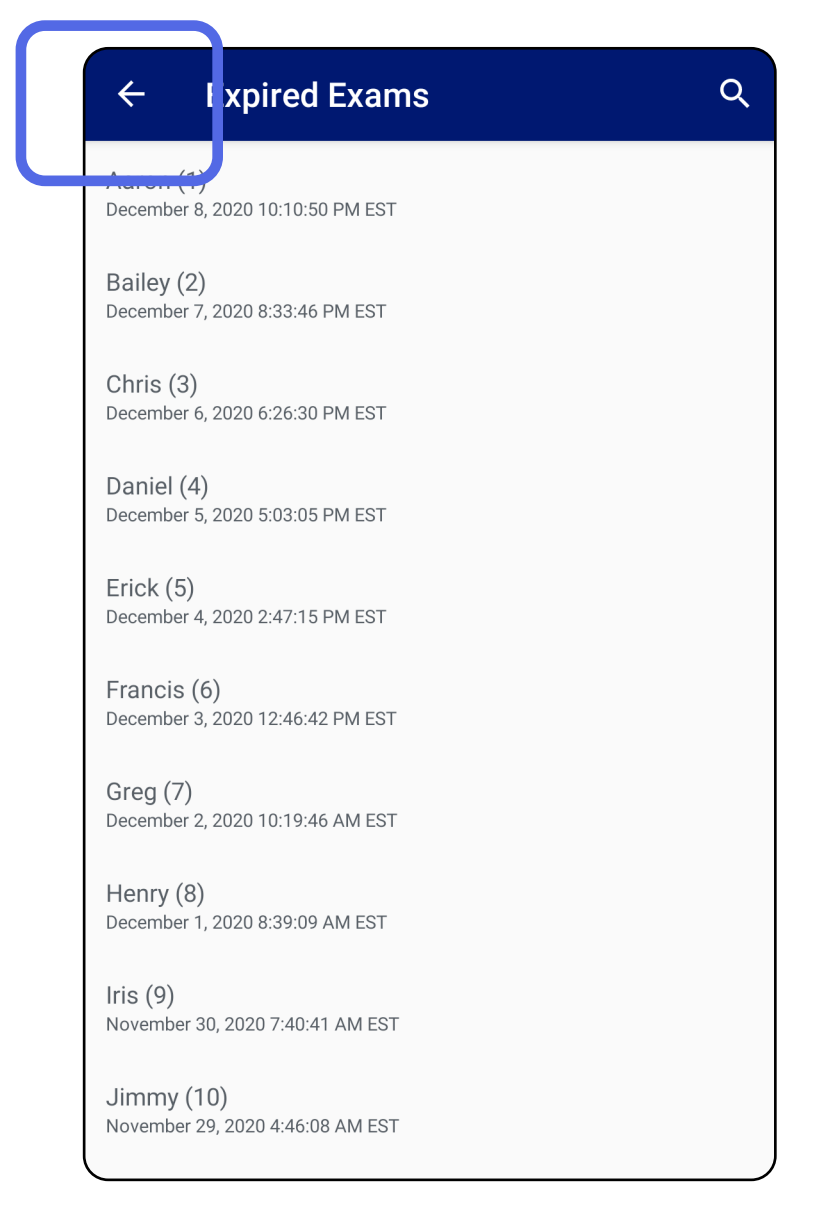

### *Aplica-se ao: Modo de Treinamento*

2. Toque em **OK** para confirmar na caixa de diálogo pop-up.

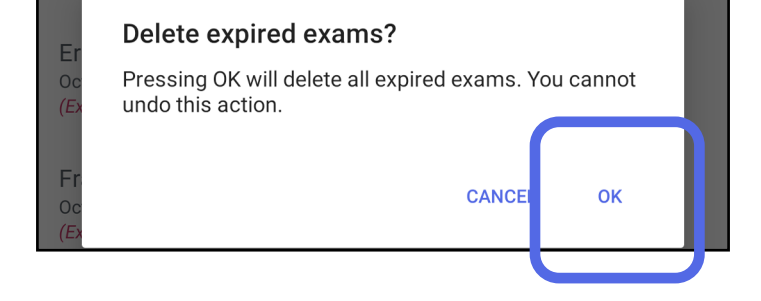

Há duas opções de exclusão de um exame vencido.

Opção 1: Deslizar para excluir

Deslize para a esquerda ou para a direita no nome do exame vencido.

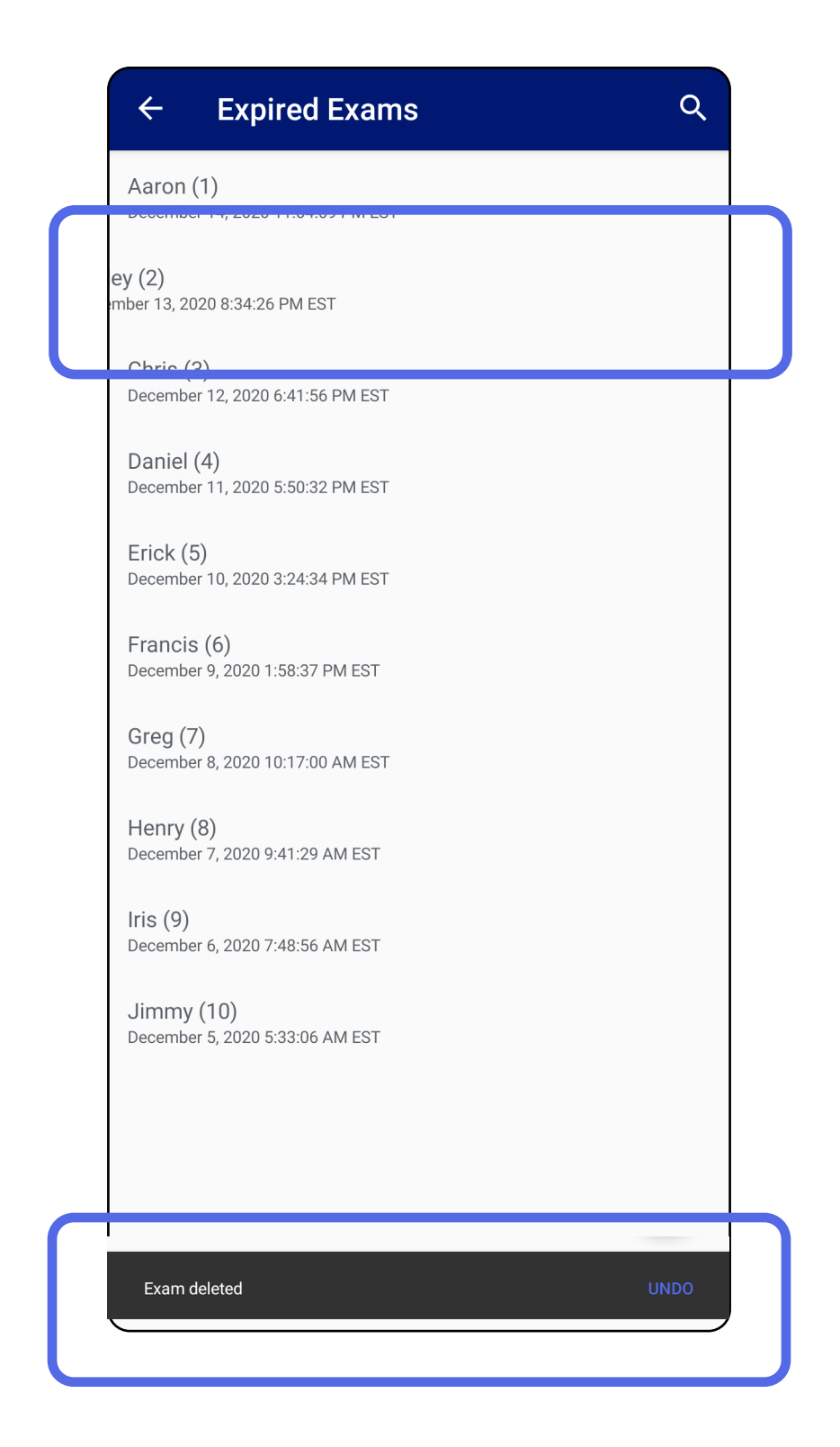

### Toque em **UNDO** (DESFAZER) dentro de 15 segundos na caixa de diálogo pop-up para desfazer a exclusão.

## Opção 2: Visualize o exame vencido e toque em  $\blacksquare$ .

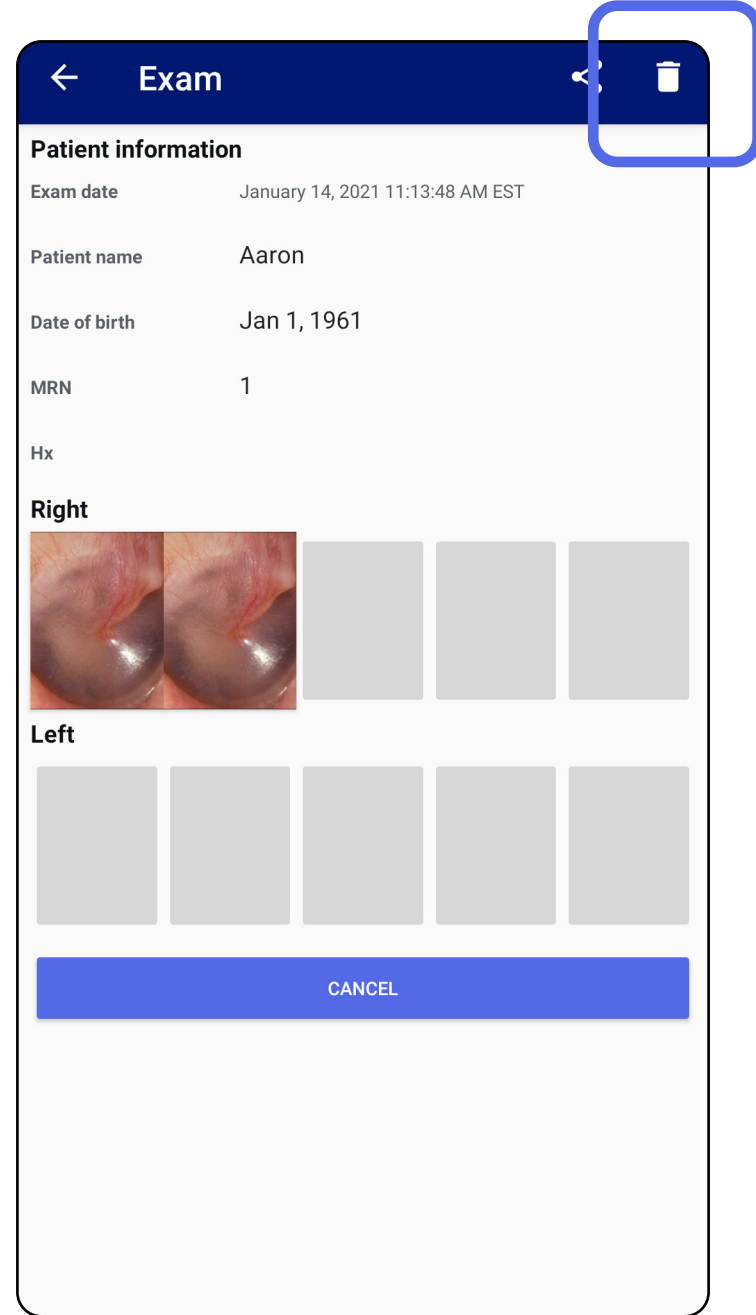

### Vá para lista *[Usar os recursos do aplicativo](#page-15-1)*

### <span id="page-27-0"></span>**Exames prestes a expirar (Android)**

*Aplica-se ao: Modo de Treinamento*

Quando houver exames prestes a expirar, a caixa de diálogo "Exams expiring soon" (Exames prestes a expirar) será exibida.

Toque em **OK** para revisar os exames prestes a expirar.

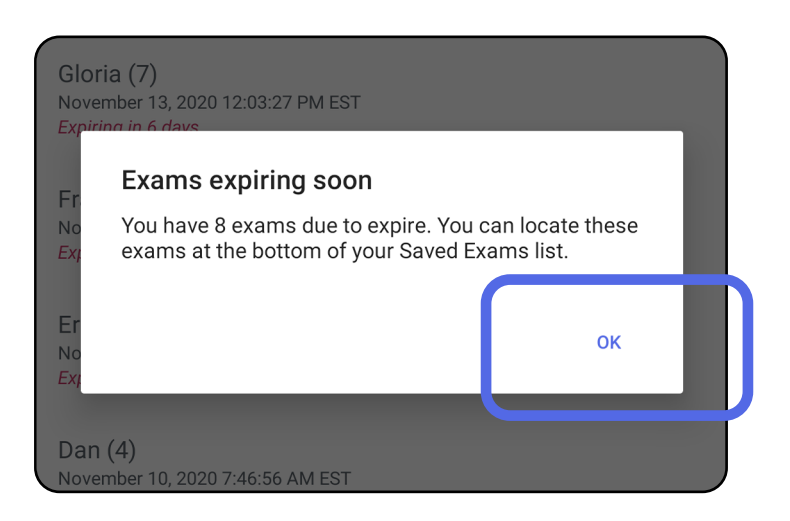

Nenhuma ação é necessária até que um Exame expire.

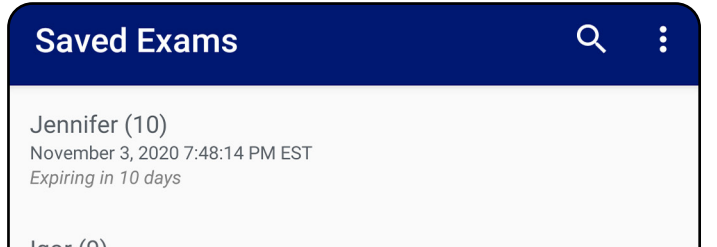

 $loor(9)$ November 2, 2020 4:23:08 PM EST Expiring in 9 days

Henry (8) November 1, 2020 3:14:12 PM EST Expiring in 8 days

Gloria (7) October 31, 2020 12:29:18 PM EDT Expiring in 7 days

Francine (6) October 30, 2020 11:02:54 AM EDT Expiring in 6 days

 $Finie(5)$ October 29, 2020 8:42:26 AM EDT **Expiring in 5 days** 

Dan $(4)$ October 28, 2020 6:13:49 AM EDT Expiring in 4 days

Christine (3) October 27, 2020 5:06:33 AM EDT Expiring in 3 days

### <span id="page-27-1"></span>**Visualizar exames prestes a expirar (Android)**

- 1. Toque em **+** para adicionar um novo exame.
- 2. Consulte [Capturar imagens \(Android\).](#page-29-1)

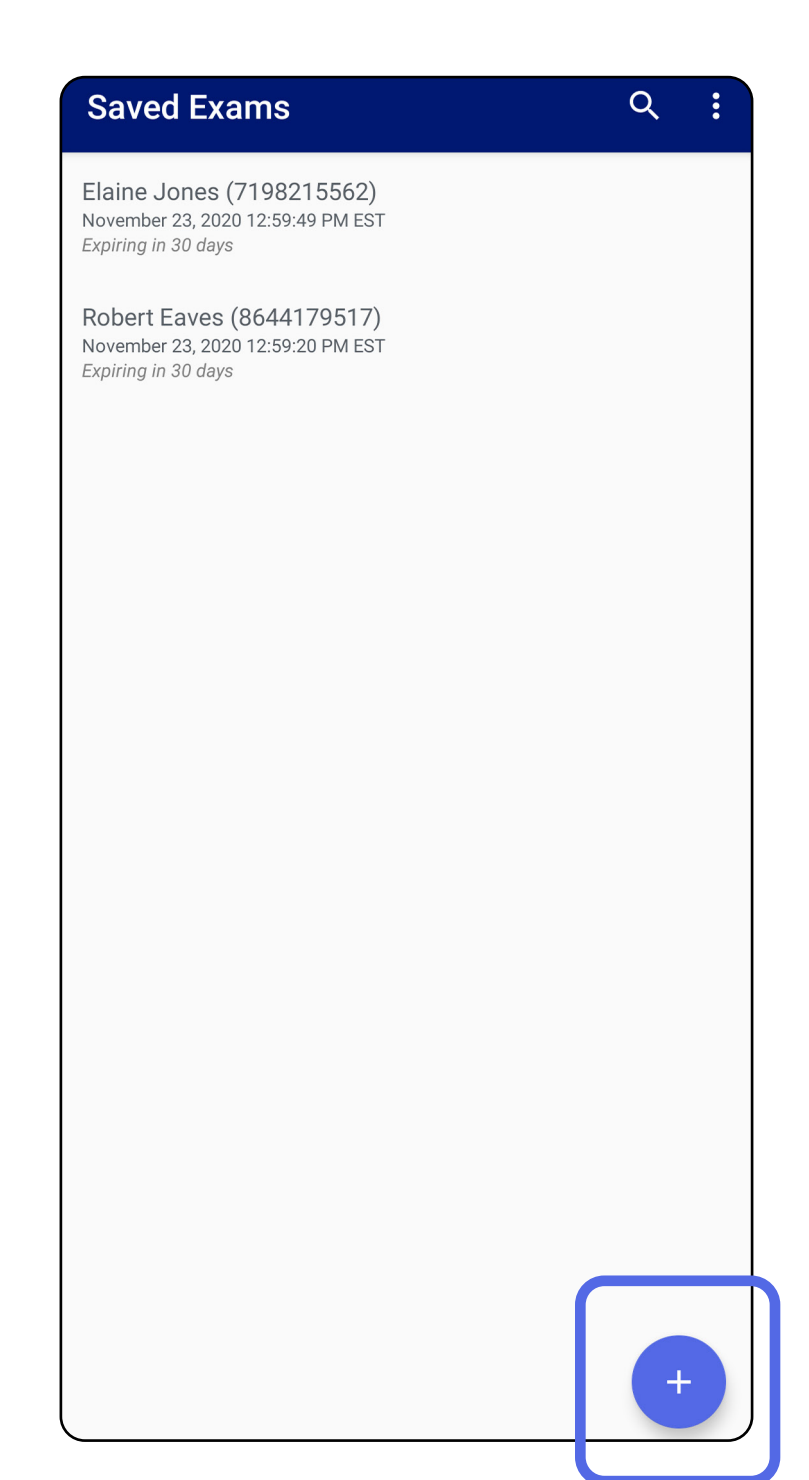

## <span id="page-28-1"></span><span id="page-28-0"></span>**Adicionar um exame (Android)**

## <span id="page-29-1"></span><span id="page-29-0"></span>**Capturar imagens (Android)**

- 1. Posicione o dispositivo na frente do lado selecionado. Veja vídeos e outros materiais de treinamento em [hillrom.com/](http://hillrom.com/getstarted)getstarted para realizar um exame.
- 2. Toque em **Add image** (Adicionar imagem) para capturar imagens do lado direito ou esquerdo.

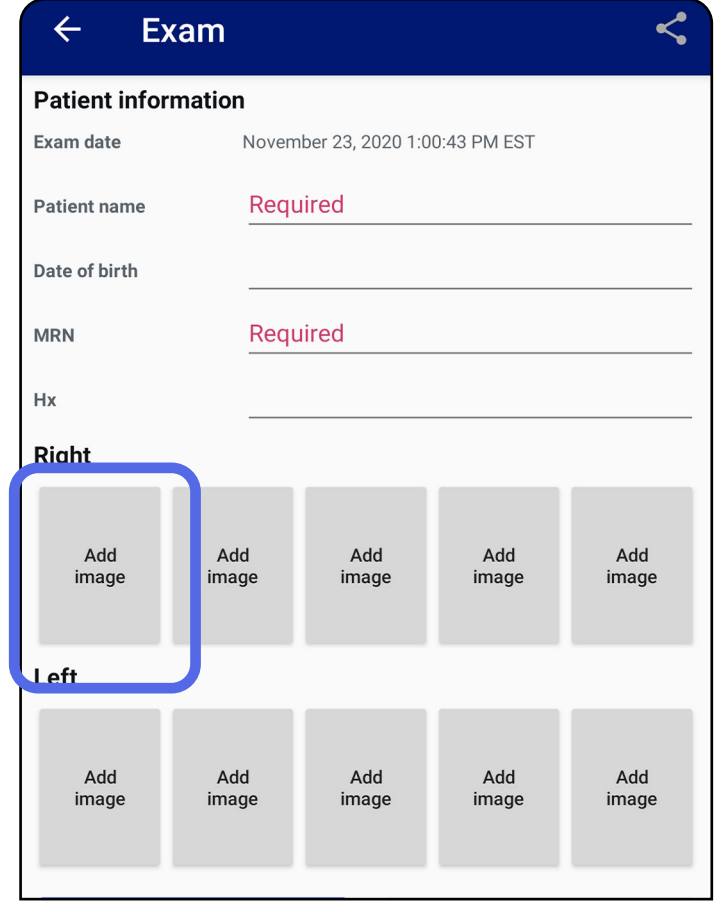

3. Quando houver uma gravação anterior no mesmo lado, selecione uma opção no menu pop-up para iniciar uma **New recording** (Nova gravação) ou para salvar imagens de uma **Previous recording** (Gravação anterior). Consulte [Selecionar imagens \(Android\).](#page-32-1)

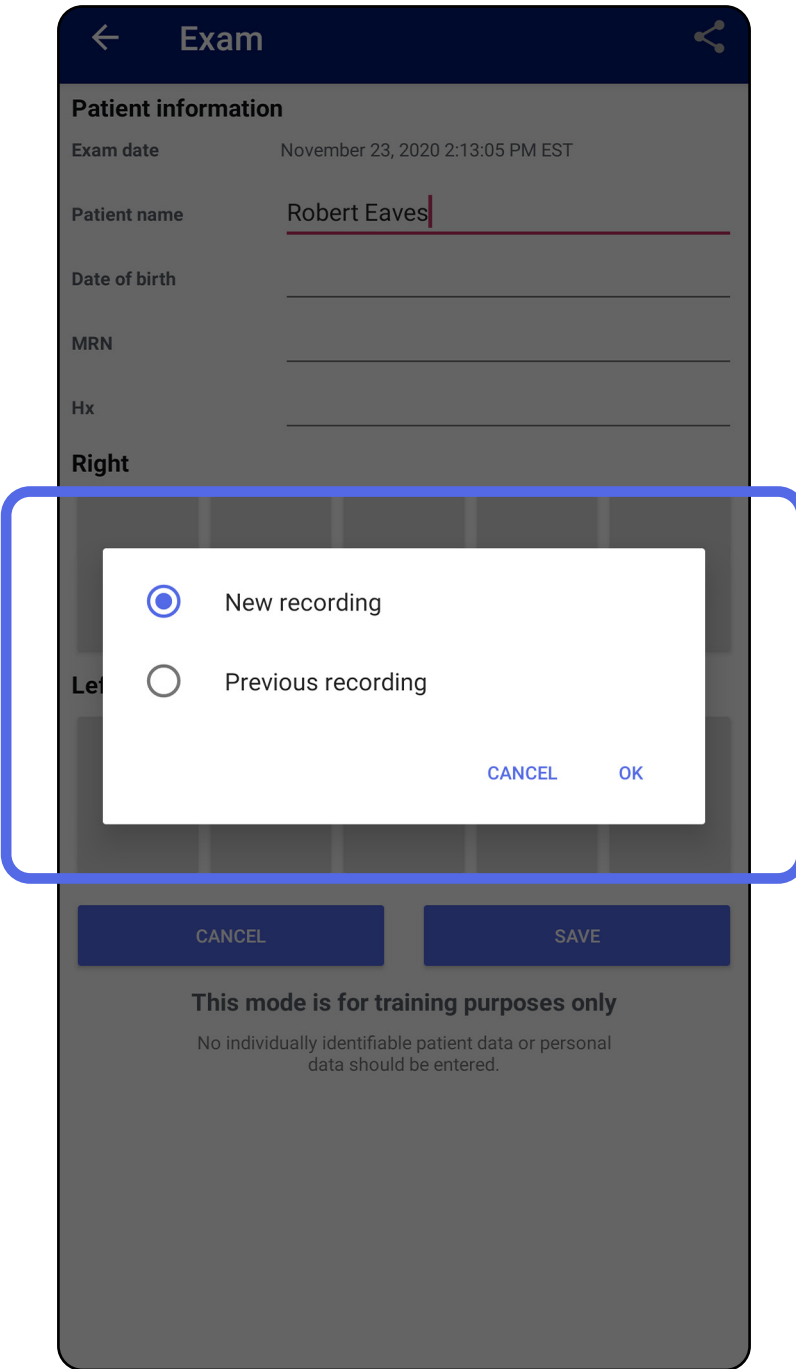

Quando não houver gravação anterior no mesmo lado, a gravação será iniciada e interrompida automaticamente. Consulte Selecionar imagens [\(Android\)](#page-32-1).

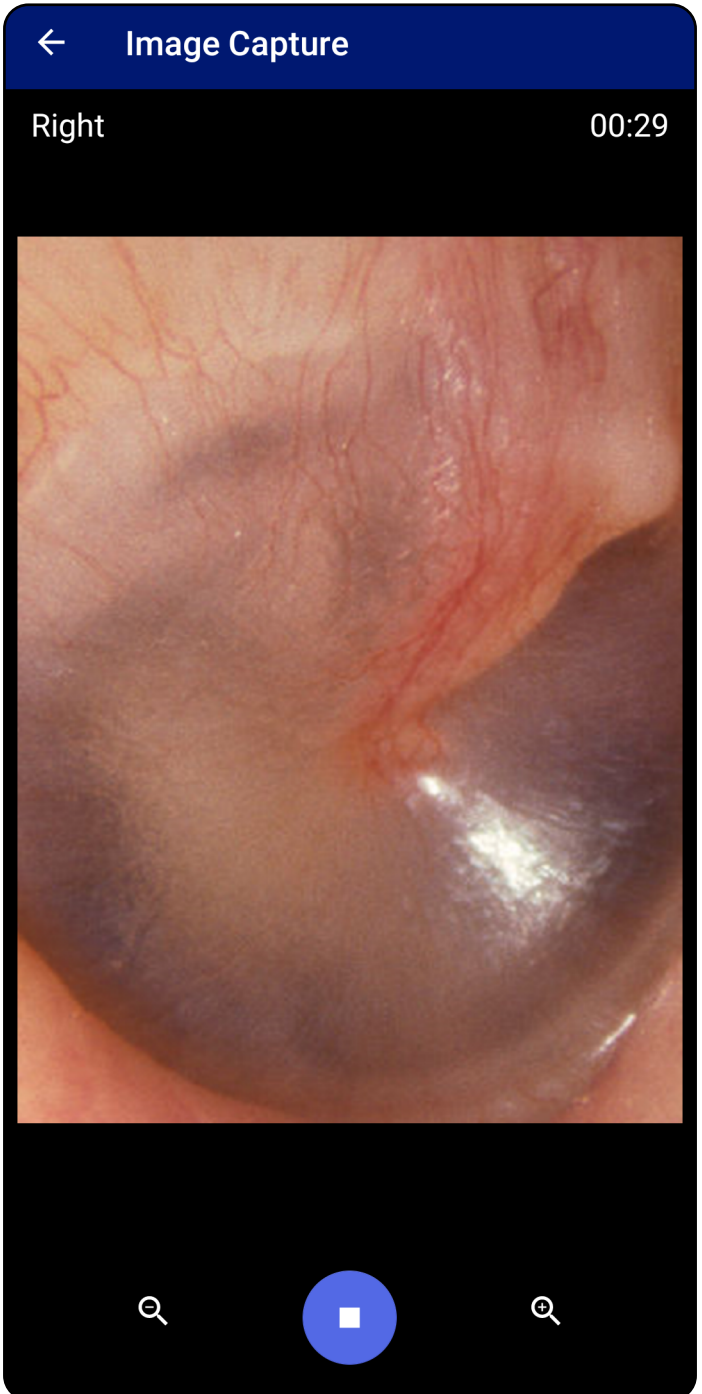

## <span id="page-32-1"></span><span id="page-32-0"></span>**Selecionar imagens (Android)**

- 1. Selecione as imagens que deseja manter usando os controles do reprodutor de vídeo na parte inferior. Use o controle deslizante para localizar a imagem que deseja manter. Use os controles de retrocesso, reprodução/pausa e avanço para mover a seleção um quadro por vez.
- 2. Toque em  $+$  para cada imagem que deseja manter.
- 3. Toque em  $\vee$  no canto superior direito.
- $\frac{1}{2}$   $\left| \frac{1}{2} \right|$ **OBSERVAÇÃO** É possível manter no máximo 5 imagens por lado em um exame.
- $\frac{1}{2}$   $\sqrt{2}$ **OBSERVAÇÃO** A seta no canto superior direito da imagem indica qual sentido está para cima na imagem capturada.

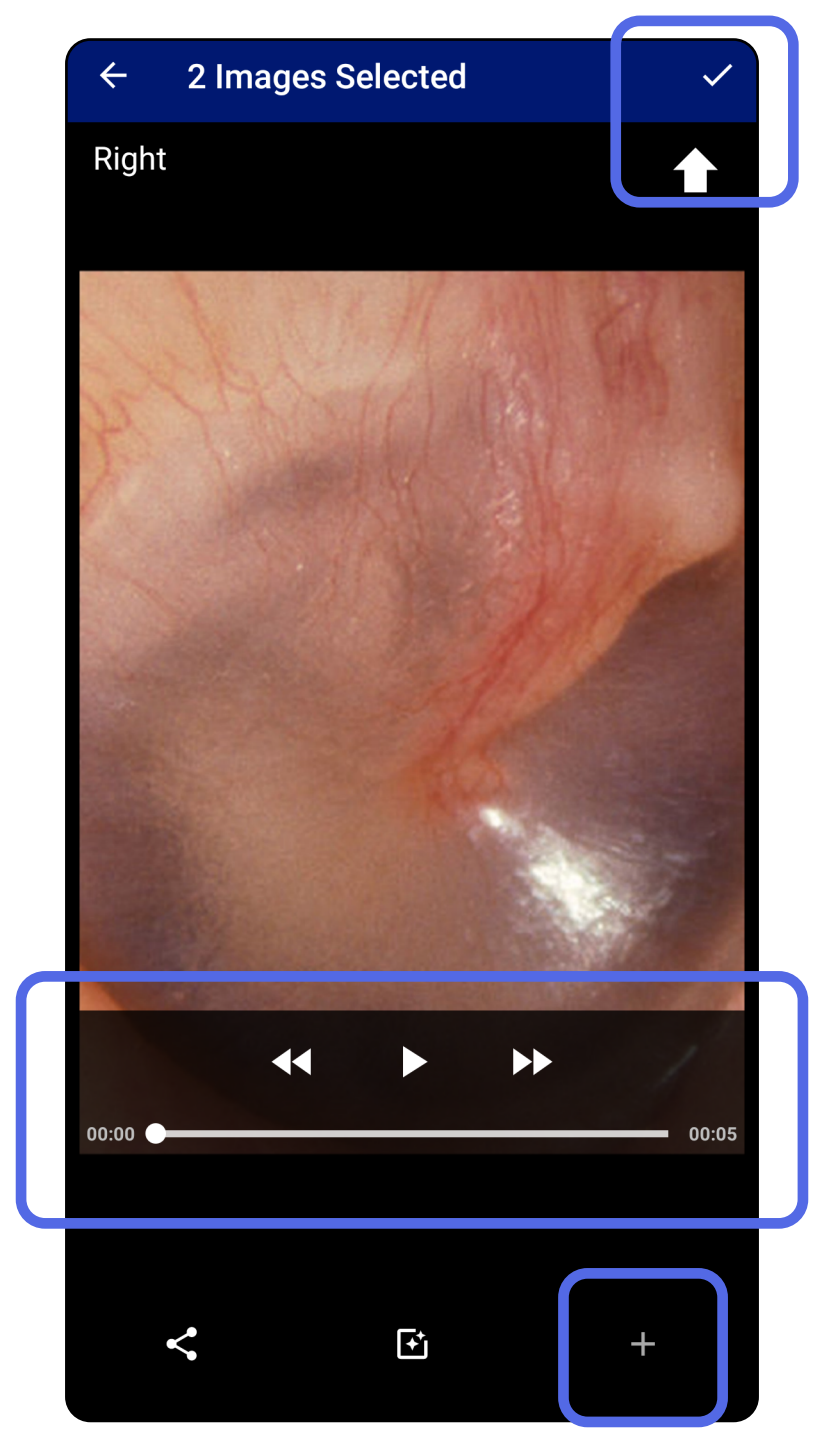

### <span id="page-33-1"></span><span id="page-33-0"></span>**Visualizar uma imagem selecionada (Android)**

- 1. Na tela Exam (Exame), toque em uma imagem.
- 2. Na tela Selected image (Imagem selecionada), deslize para a esquerda ou para a direita para percorrer todas as imagens para ambos os lados.
- $\frac{1}{2}$   $\vert$ **OBSERVAÇÃO** A seta no canto superior direito da imagem indica qual sentido está para cima na imagem capturada.

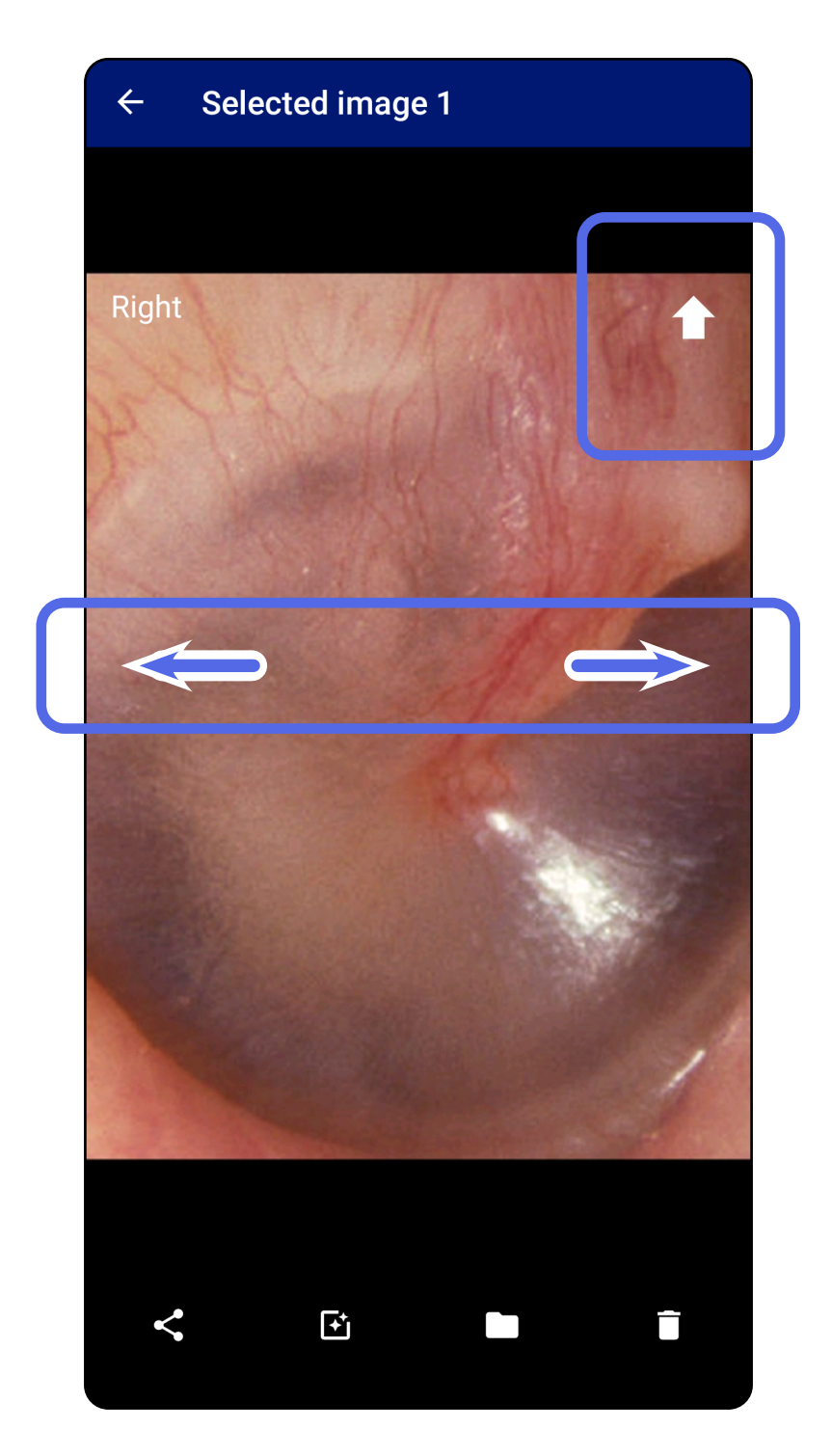

### <span id="page-34-0"></span>**Aplicar um filtro, mover e excluir imagens (Android)**

Na tela Exam (Exame), toque em uma imagem para abri-la.

- Toque em  $\mathbf{\dot{E}}$  para aplicar um filtro. Os filtros são aplicados somente à imagem atual e quando essa imagem é compartilhada. As imagens não filtradas originais são armazenadas.
- Toque em e em OK no menu pop-up para mover a imagem para o outro lado *(não está disponível em exames vencidos)*. Esse recurso é útil se você selecionou o lado incorreto ao iniciar a captura de imagem.
- Toque em  $\blacksquare$  para excluir a imagem e confirmar a exclusão *(não está disponível em exames vencidos)*.

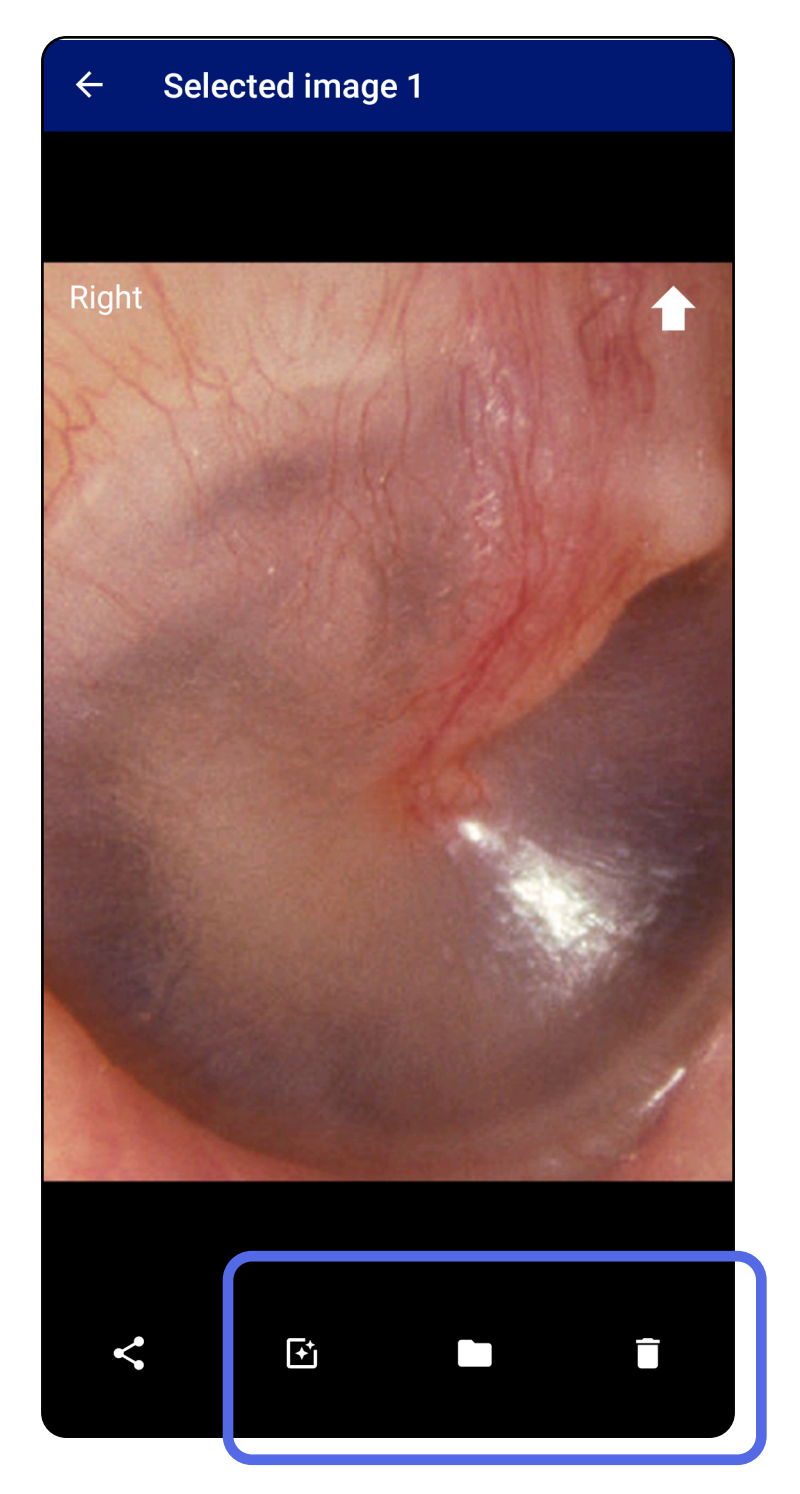

## <span id="page-35-1"></span><span id="page-35-0"></span>**Salvar um exame (Android)**

- 1. Adicionar detalhes do paciente.
- 2. Toque em **Save** (Salvar).
- **OBSERVAÇÃO** As imagens não são necessárias para salvar um exame. Os detalhes do paciente podem ser adicionados antes ou depois que as imagens forem selecionadas.
- **OBSERVAÇÃO** Um exame pode ser salvo somente depois de inserir os detalhes necessários.

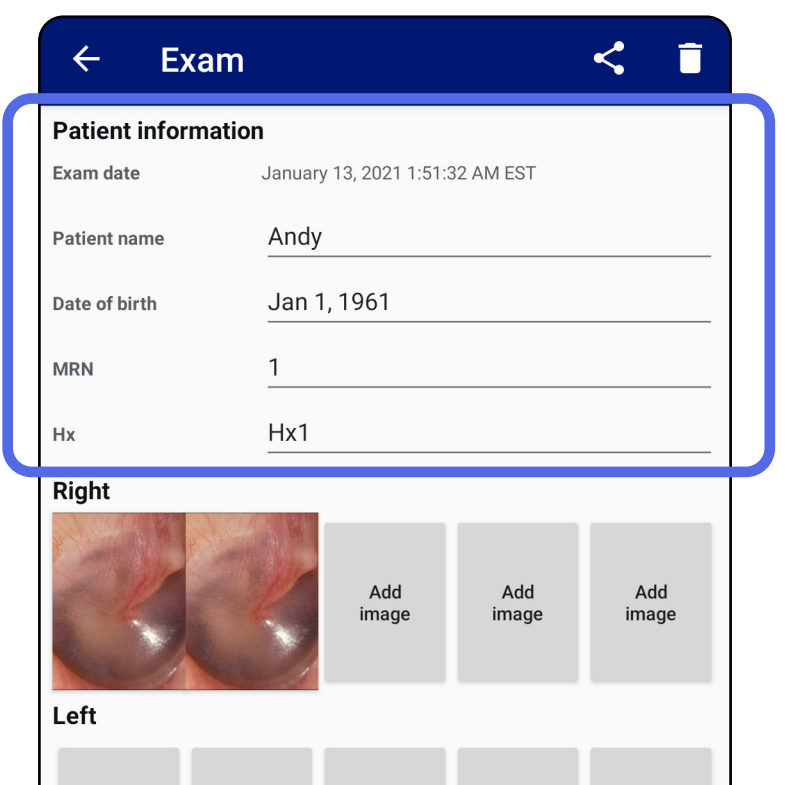

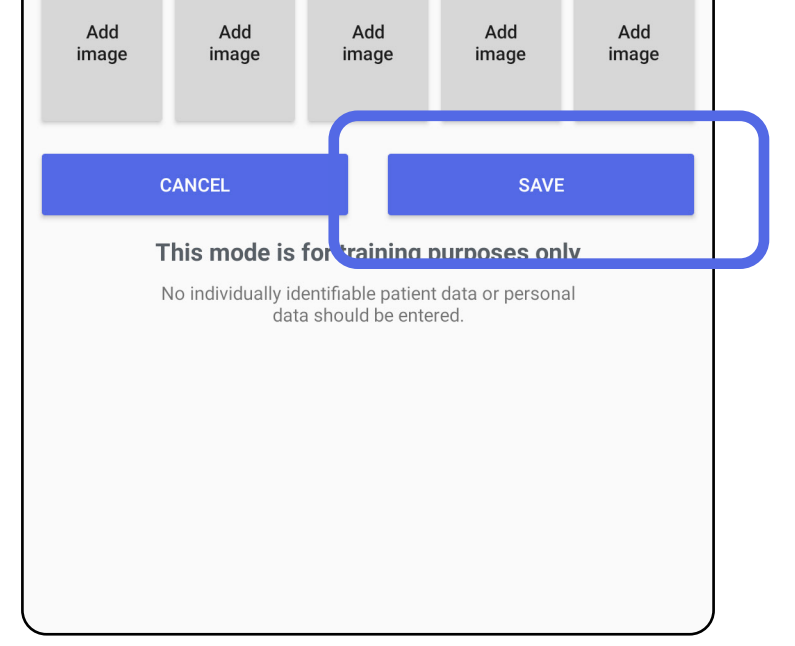

## <span id="page-36-1"></span><span id="page-36-0"></span>**Atualizar um exame salvo (Android)**

1. Para editar o exame, toque no nome do exame desejado para abri-lo.

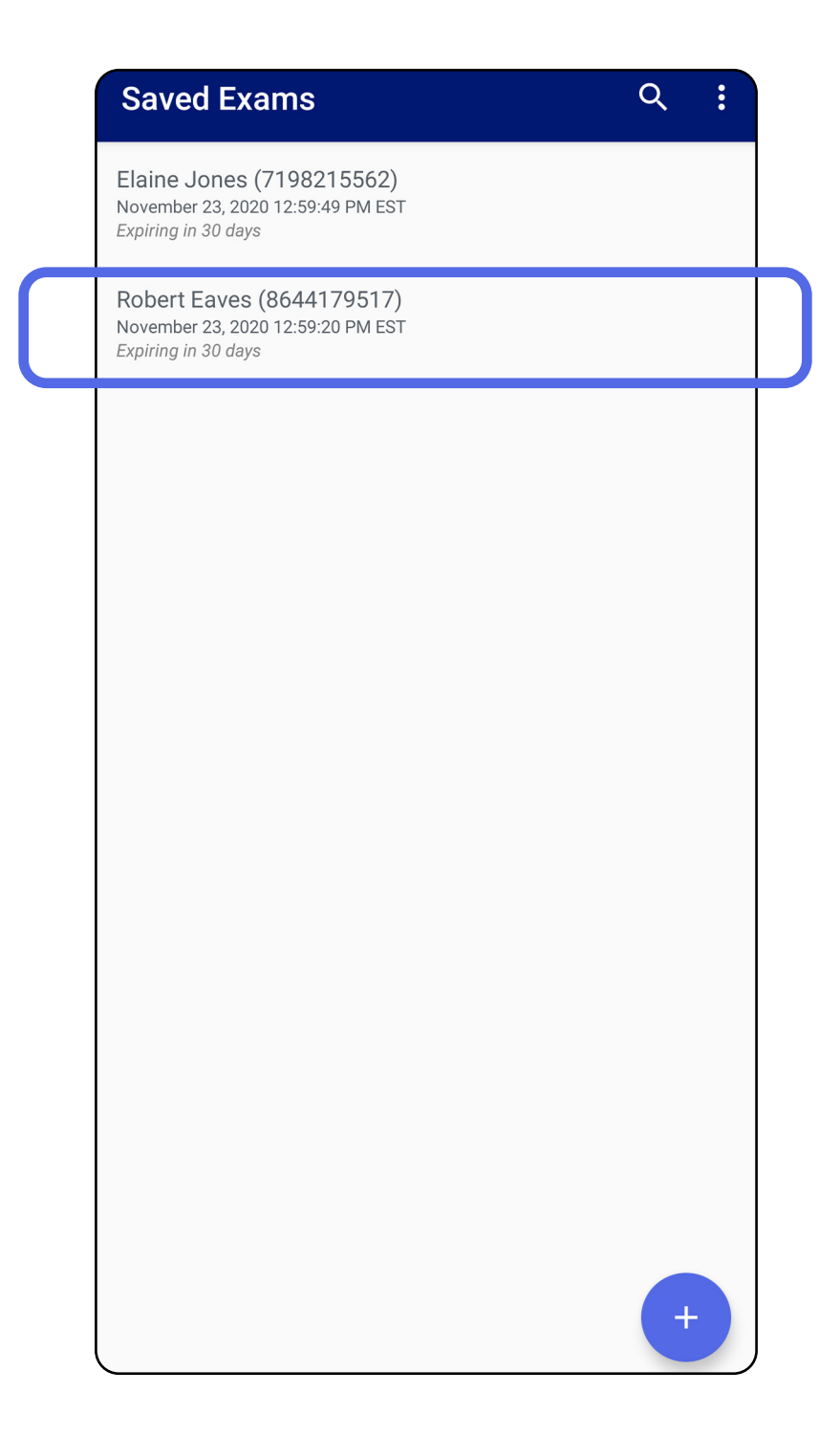

2. Na tela Exam (Exame), toque no campo que deseja

#### atualizar.

4. Adicionar ou remover imagens. Consulte Capturar [imagens \(Android\)](#page-29-1) e [Aplicar um filtro, mover e](#page-34-0)  [excluir imagens \(Android\).](#page-34-0)

**Next** 

5. Toque em **Save** (Salvar).

English (US)

!#1

- 3. Digite os dados do paciente.
	- a. Use o teclado pop-up ou o teclado numérico para digitar o nome do paciente ou o MRN (número do prontuário médico).
	- b.Use o calendário pop-up para selecionar uma data de nascimento.

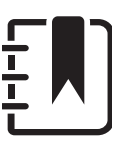

**OBSERVAÇÃO** O estilo do calendário varia de acordo com a versão do Android.

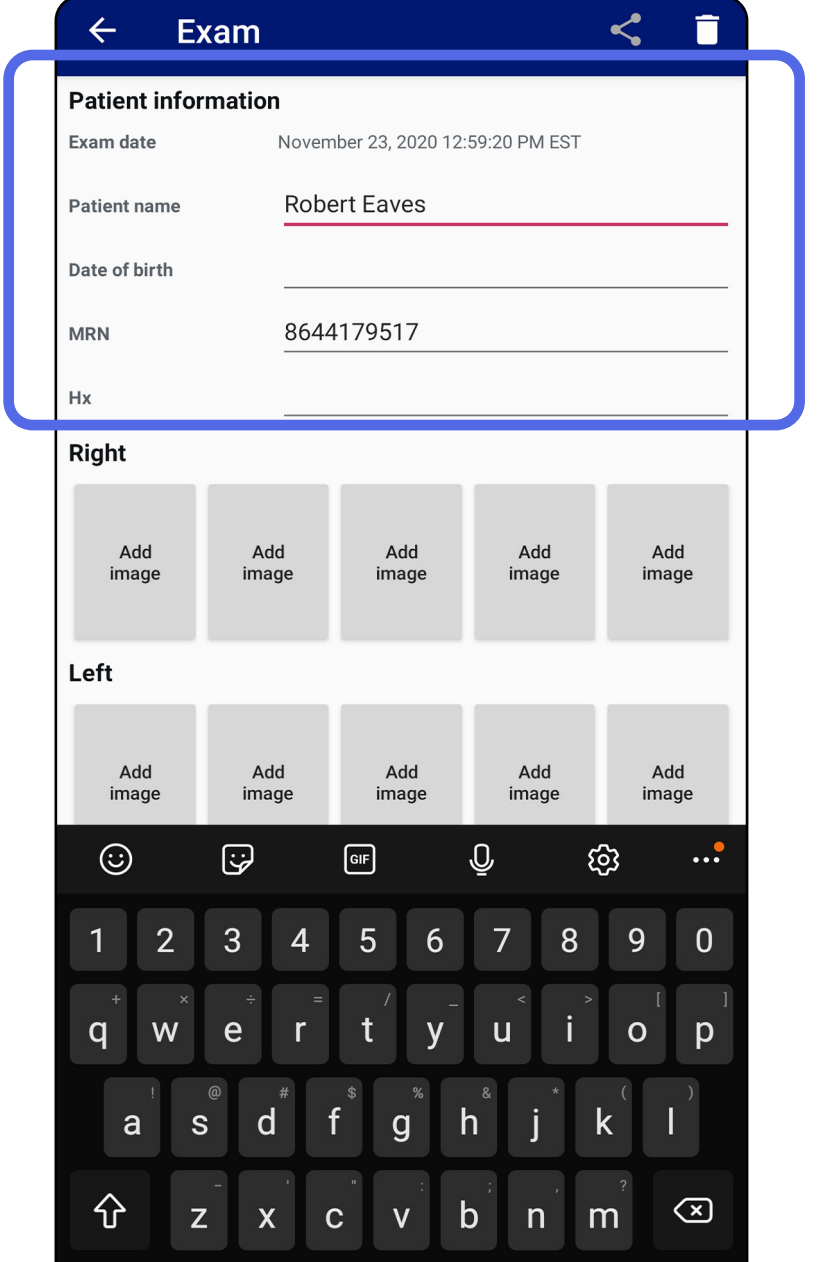

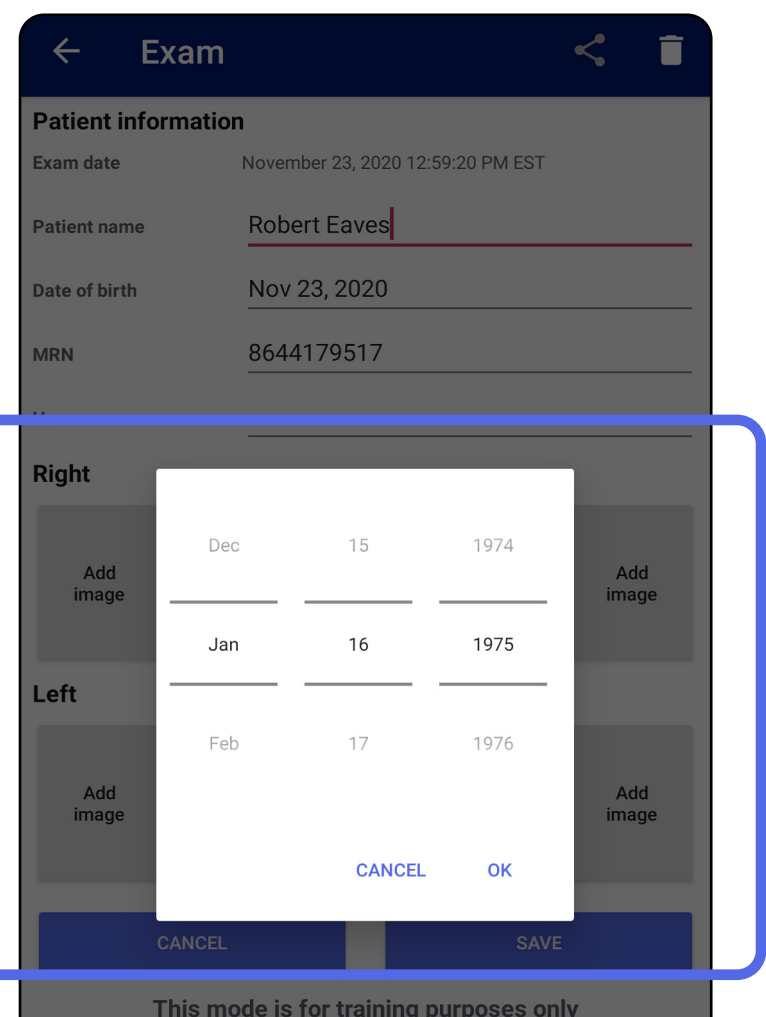

No individually identifiable patient data or personal<br>data should be entered.

**OBSERVAÇÃO** A opção de salvar ficará disponível somente quando houver alterações e os detalhes necessários do paciente estiverem completos.

- 1. Na tela Exam (Exame), toque em  $\leq$ .
- 2. Selecione o método de compartilhamento no menu pop-up.
- **OBSERVAÇÃO** O ícone de compartilhamento só ficará disponível quando houver pelo menos 1 imagem e os detalhes necessários do paciente no exame.

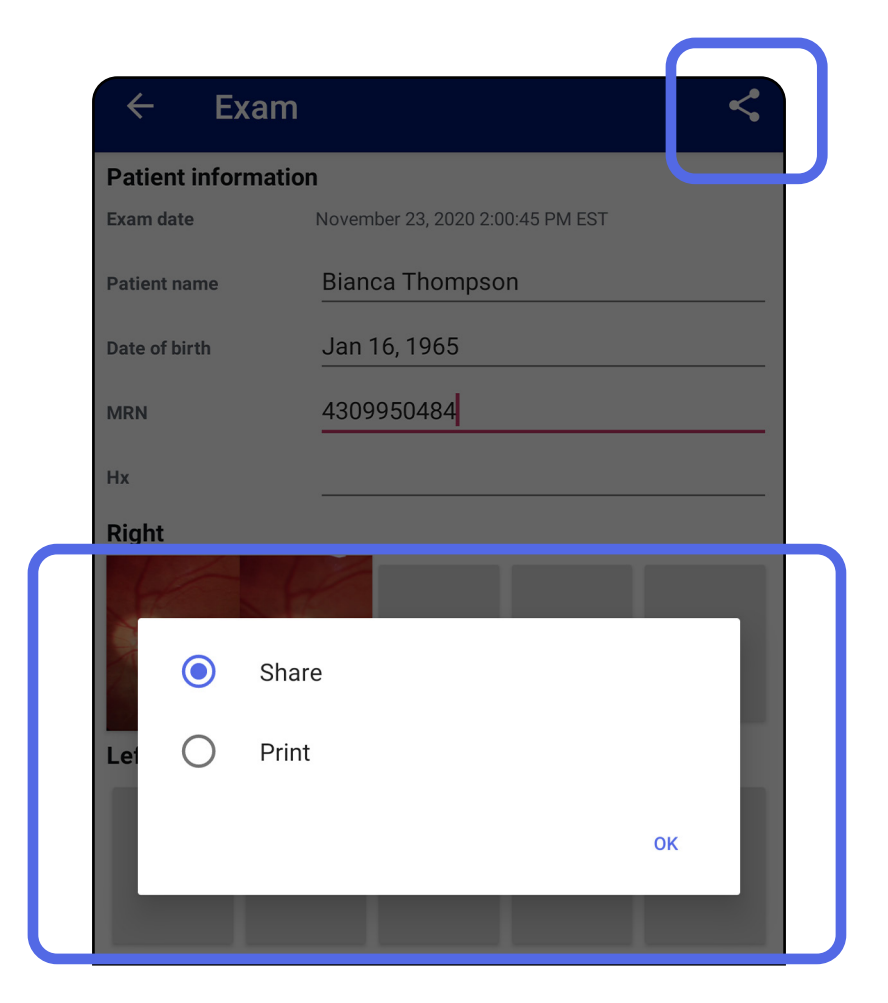

## <span id="page-38-1"></span><span id="page-38-0"></span>**Compartilhar um exame (Android)**

3. Siga as instruções para compartilhar.

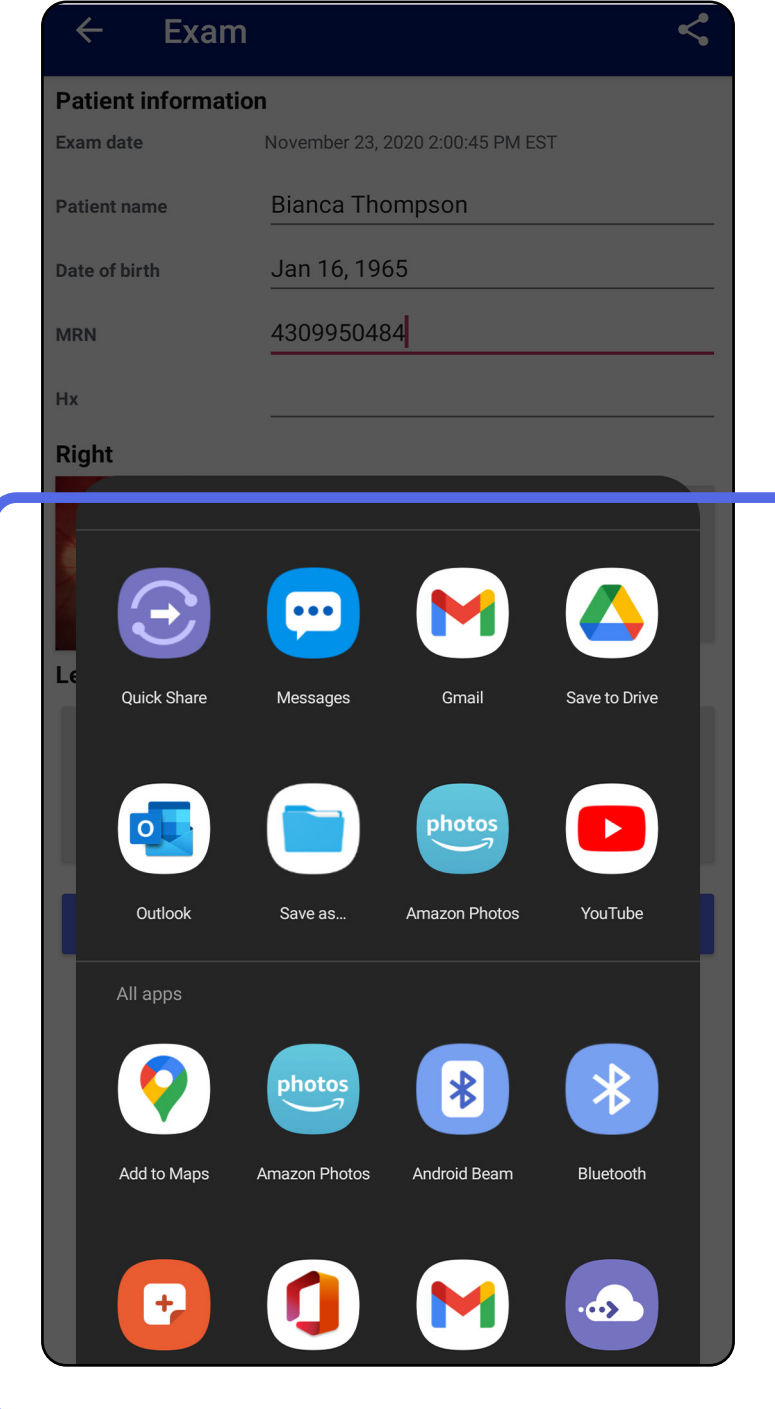

**OBSERVAÇÃO** Consulte [Dados e segurança](#page-9-1)  [do dispositivo e dos pacientes.](#page-9-1)

**OBSERVAÇÃO** As imagens compartilhadas do  $\frac{1}{2}$   $\bm{\lambda}$   $\bm{\vert}$ aplicativo iExaminer podem ter informações integradas. Alguns aplicativos de visualização de fotos não suportam informações integradas. Se o destinatário não puder visualizar a foto, ele deverá verificar se o aplicativo de visualização de fotos suporta a visualização de imagens com informações integradas ou deverá selecionar outro aplicativo de visualização de fotos.

## <span id="page-40-1"></span><span id="page-40-0"></span>**Compartilhar uma imagem (Android)**

- 1. Na tela Exam (Exame), toque na imagem desejada.
- 2. Toque em  $\leq$ .
- $\frac{1}{2}$  **N** OBSERVAÇÃO A opção de compartilhamento ficará disponível quando os detalhes do paciente necessários estiverem no exame.

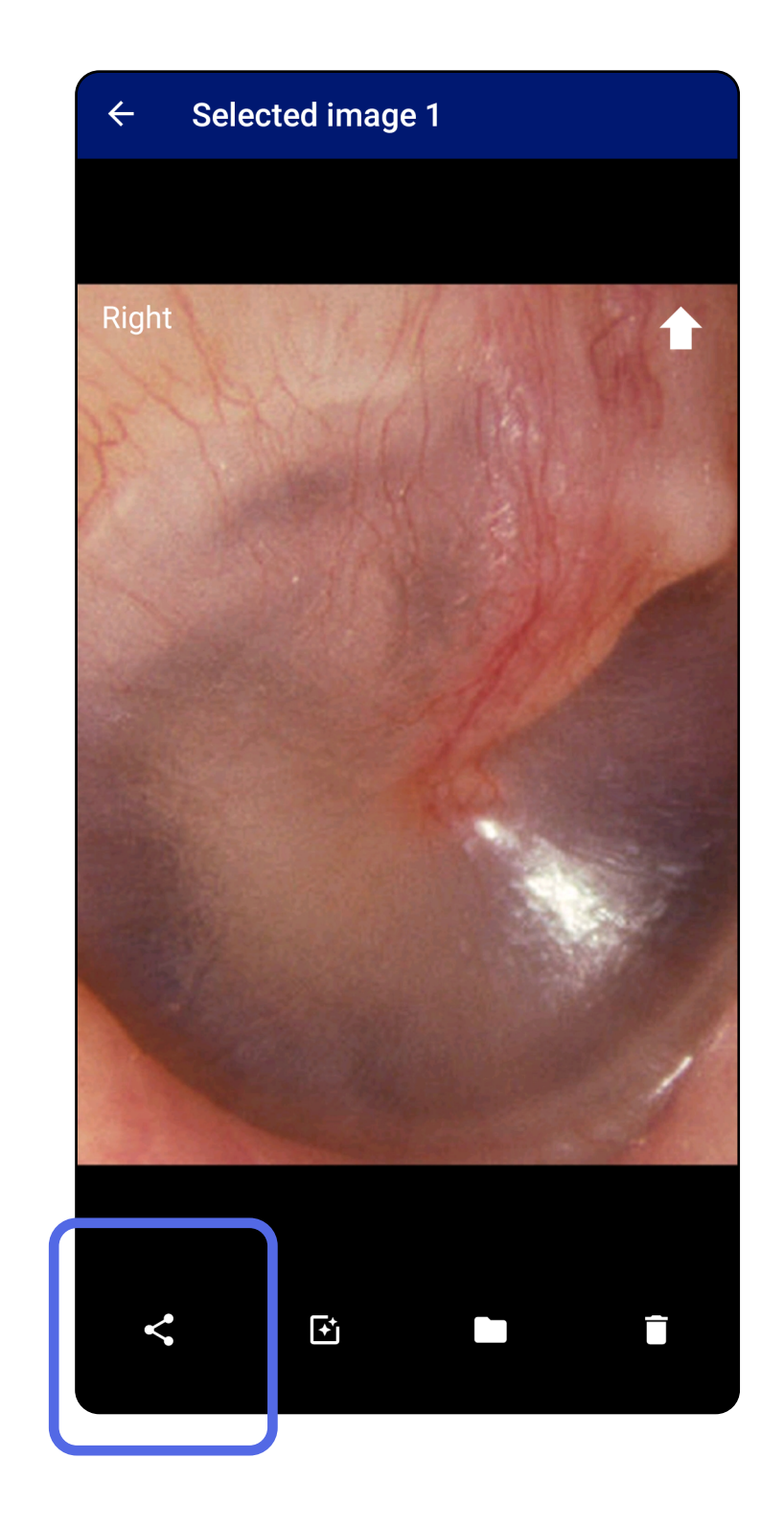

3. Selecione o método de compartilhamento no menu pop-up.

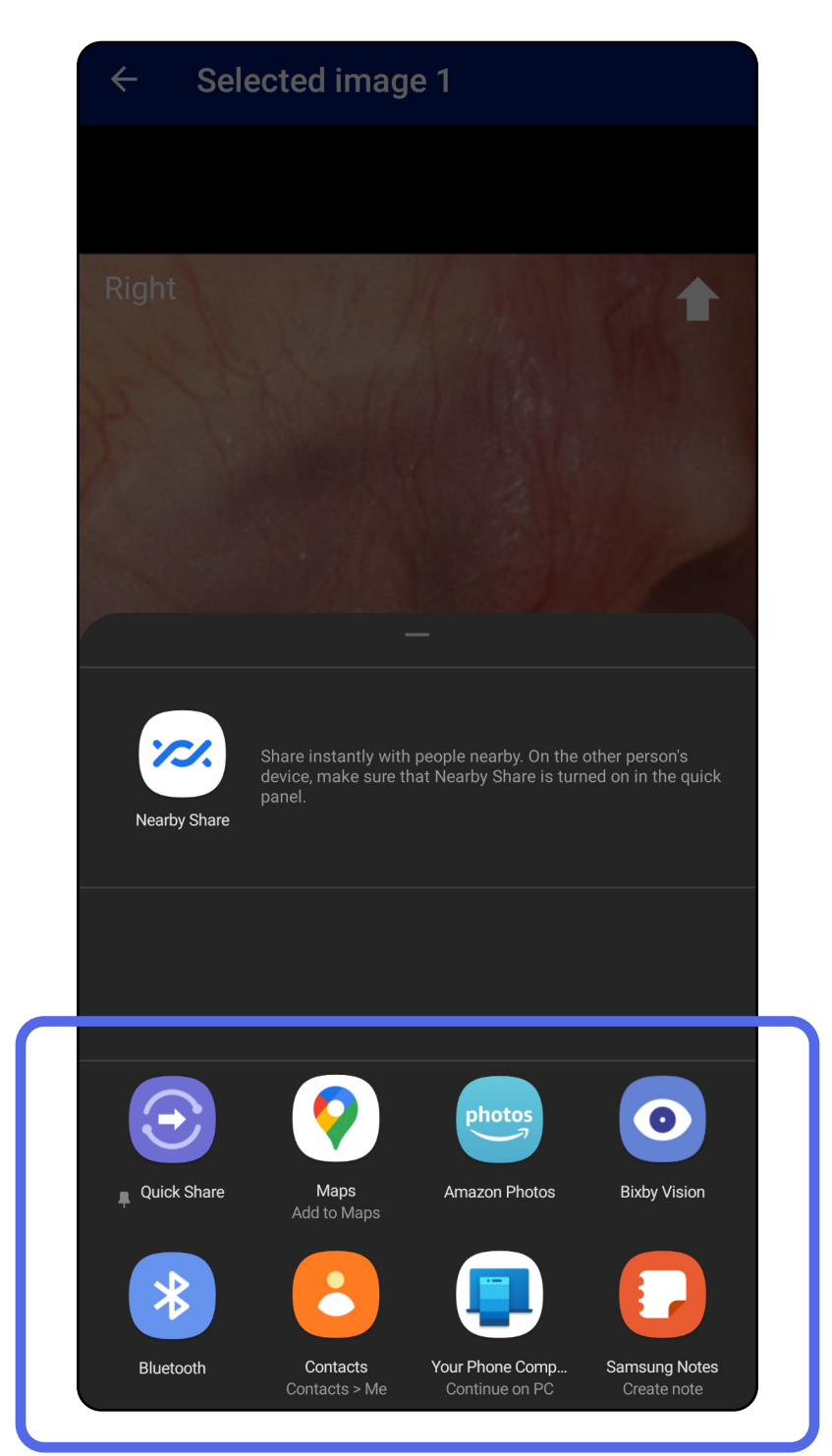

4. Siga as instruções para compartilhar.

**OBSERVAÇÃO** Consulte [Dados e segurança](#page-9-1)  [do dispositivo e dos pacientes.](#page-9-1)

**OBSERVAÇÃO** As imagens compartilhadas do aplicativo iExaminer podem ter informações integradas. Alguns aplicativos de visualização de fotos não suportam informações integradas. Se o destinatário não puder visualizar a foto, ele deverá verificar se o aplicativo de visualização de fotos suporta a visualização de imagens com informações integradas ou deverá selecionar outro aplicativo de visualização de fotos.

Deslize para a esquerda ou para a direita no nome do exame vencido.

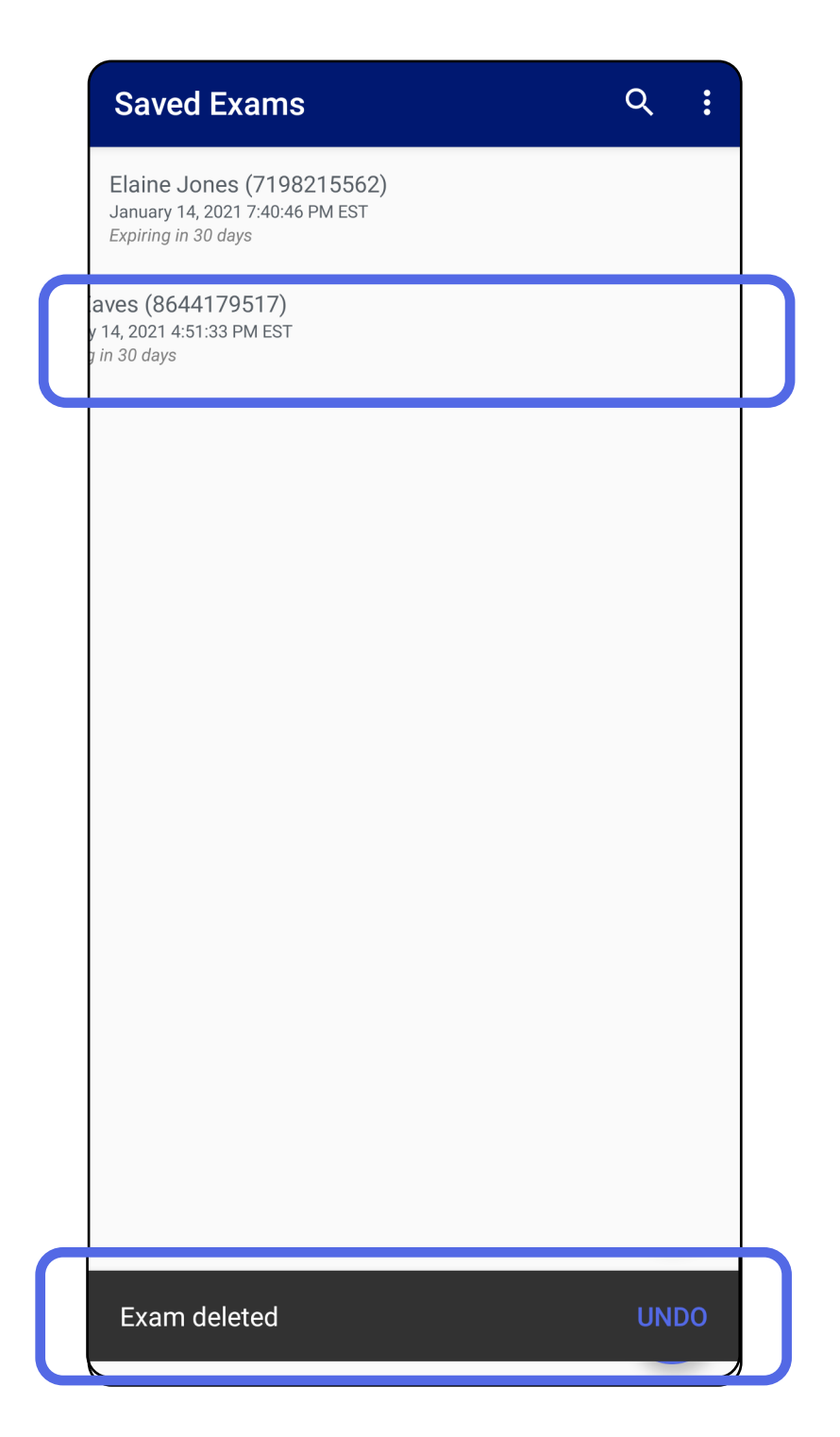

## <span id="page-42-1"></span><span id="page-42-0"></span>**Excluir um exame (Android)**

*Aplica-se ao: Modo de Treinamento*

### Toque em **UNDO** (DESFAZER) dentro de

15 segundos na caixa de diálogo pop-up para desfazer a exclusão.

1. Para descartar o exame, toque em **New** (Novo).

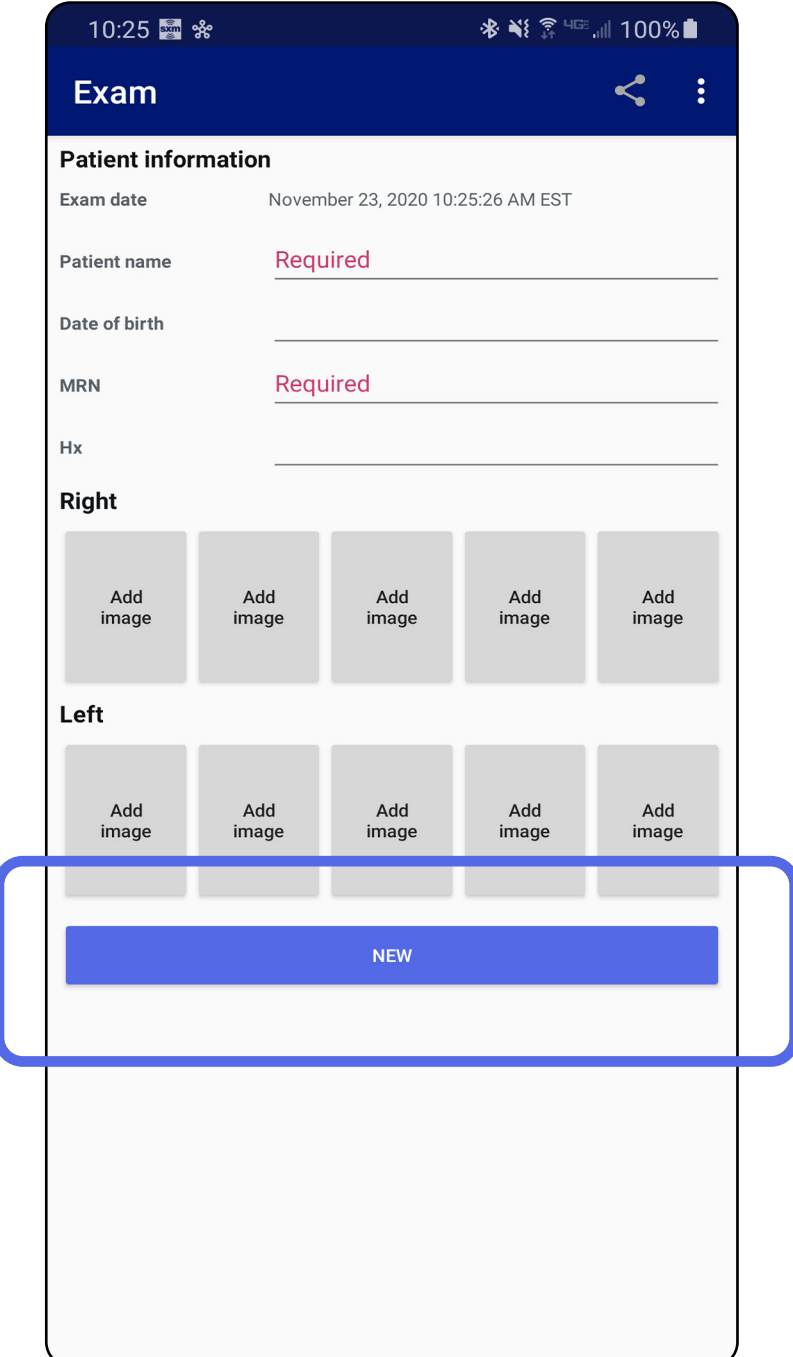

### <span id="page-43-1"></span><span id="page-43-0"></span>**Descartar um exame (Android)**

*Aplica-se ao: Modo Clínico*

2. Toque em **OK** para descartar as alterações e iniciar um novo exame.

## <span id="page-44-0"></span>**Limpeza**

Não é necessária nenhuma outra manutenção preventiva além da limpeza para este produto.

Produtos de limpeza aprovados:

- Álcool isopropílico 70% (por exemplo, lenços com álcool 70 CiDehol®)
- Metrex<sup>™</sup> CaviWipes<sup>®</sup>
- PDI Super-Sani-Cloth®
- PDI-Sani-Cloth Plus®
- 1. Remova o SmartBracket da cabeça e o SmartClip antes de limpá-lo. Deixe o SmartClip fixado à capa.
- 2. Use produtos de limpeza aprovados (consulte acima) para limpar o SmartBracket e o SmartClip, removendo toda a sujeira visível e invisível. Frequência: Limpar sempre que necessário.

3. Deixar a solução de limpeza secar.

**CUIDADO** Não esterilize o SmartBracket ou o SmartClip nem os mergulhe em qualquer solução.

Estas instruções destinam-se à limpeza do SmartBracket e do SmartClip. Consulte as Instruções de Uso apropriadas para reprocessar os dispositivos Welch Allyn.

O descarte do SmartBracket e do SmartClip deve ser feito conforme as seguintes etapas:

- 1. Siga as instruções de limpeza descritas nesta seção do manual do usuário.
- 2. Separe o material em preparação para o processo de reciclagem.
	- Os componentes devem ser desmontados e reciclados com base no tipo de material.

o O plástico deve ser reciclado como resíduo plástico.

o O metal deve ser reciclado como resíduo metálico.

• Inclui parafusos e fixadores.

Consulte as Instruções de Uso das cabeças para obter instruções de descarte.

Siga as instruções do fabricante para o descarte do smartphone e da capa. Exclua todos os dados existentes relacionados a pacientes/hospital/clínica/ médico para manter a confidencialidade. É possível realizar o backup dos dados antes da exclusão.

Os usuários devem aderir a todas as leis e regulamentos federais, estaduais, regionais e/ou locais em relação ao descarte seguro de dispositivos e acessórios médicos. Em caso de dúvida, o usuário do dispositivo deve primeiro entrar em contato com o Suporte Técnico da Hillrom para obter orientação sobre protocolos de descarte seguro.

## <span id="page-45-0"></span>**Descarte seguro**

Para obter informações sobre compatibilidade eletromagnética (EMC), consulte o site da Hillrom: [hillrom.com/](http://hillrom.com)getstarted.

## **Compatibilidade eletromagnética**

## **Acessórios**

## **Dispositivos compatíveis**

Consulte as Instruções de Uso apropriadas do dispositivo Welch Allyn para acessórios e peças aplicadas.

Consulte as instruções de uso apropriadas do dispositivo Welch Allyn.

## <span id="page-46-0"></span>**Armazenamento e transporte**

Consulte as instruções de uso apropriadas do dispositivo Welch Allyn.

A Welch Allyn, Inc. garante que o SmartBracket e o SmartClip do Welch Allyn iExaminer está livre de defeitos originais de material ou fabricação e que ele executará suas funções de acordo com as especificações do fabricante pelo período de um ano a partir da data da compra. Se esse instrumento apresentar defeito ou não estiver de acordo com as especificações do fabricante durante o período de garantia, a Welch Allyn consertará ou substituirá o instrumento ou componente sem custo para o comprador. Essa garantia se aplica somente ao SmartBracket e ao SmartClip do Welch Allyn iExaminer comprados novos da Welch Allyn ou de distribuidores e representantes autorizados. O comprador deve enviar o SmartBracket e o SmartClip diretamente à Welch Allyn ou a um distribuidor ou representante autorizado, arcando com os custos de envio.

Esta garantia não cobre quebra ou falha devido à adulteração, uso indevido, negligência, acidentes, modificação ou transporte. Esta garantia será anulada se o instrumento não for usado de acordo com as

### recomendações do fabricante ou se for reparado.

## <span id="page-47-0"></span>**Garantia**